# **Sentinel** Receiver and Decoder **SAR-100** Digital Repeater **Sentry** Digital Receiver **PimaGuard** Software

Central Monitoring Station Products

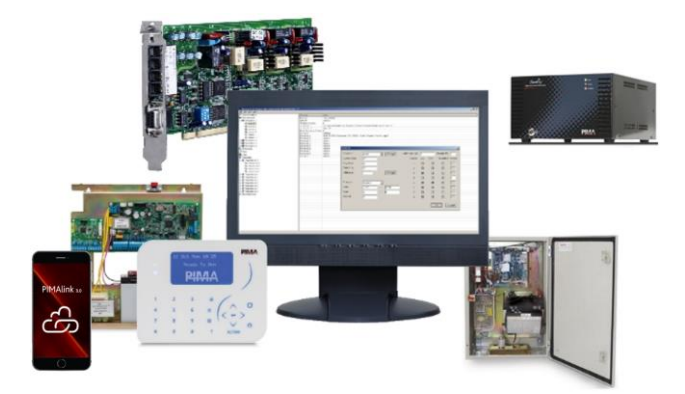

# **Installation and Configuration Guide**

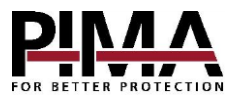

### **Table of contents**

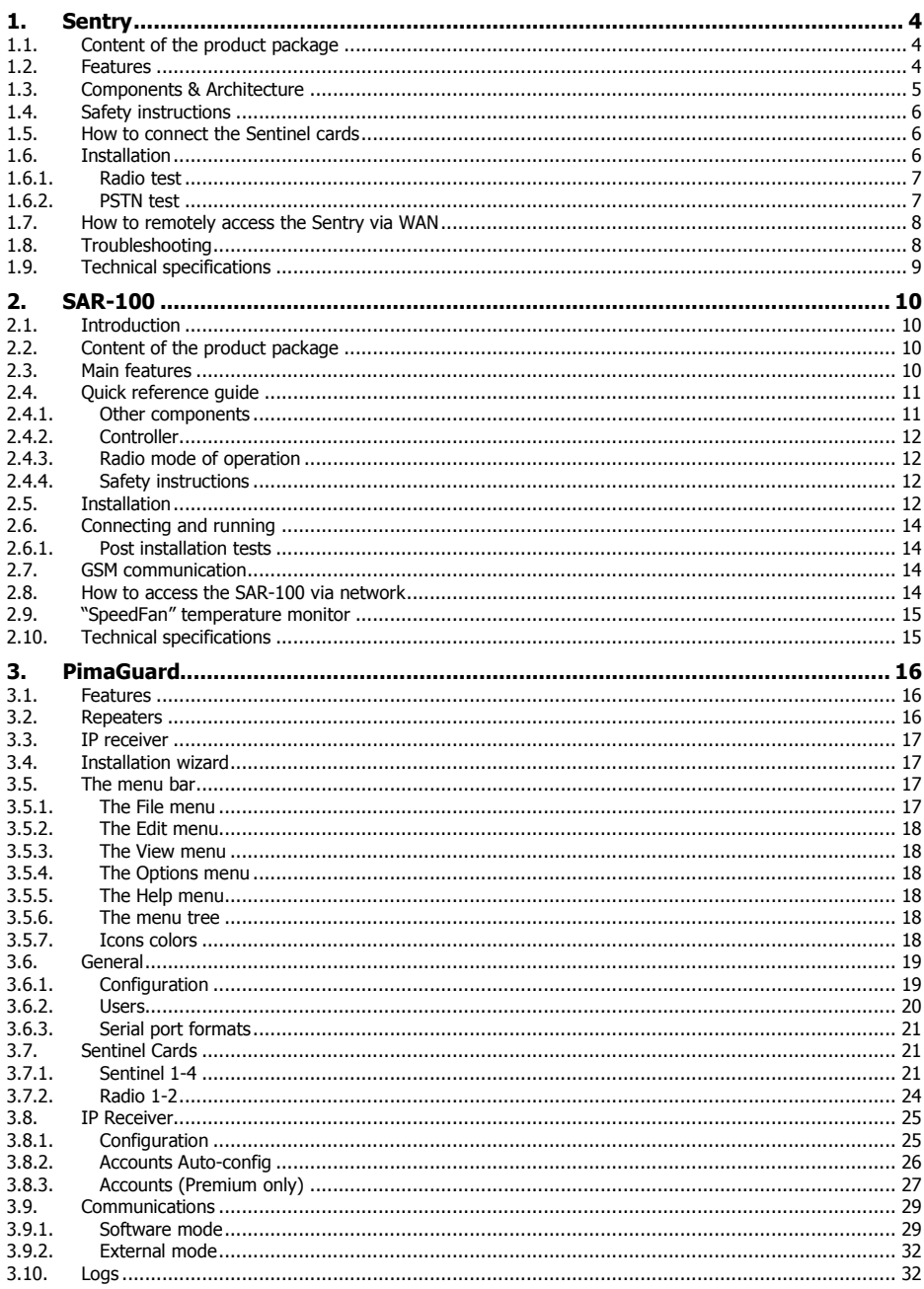

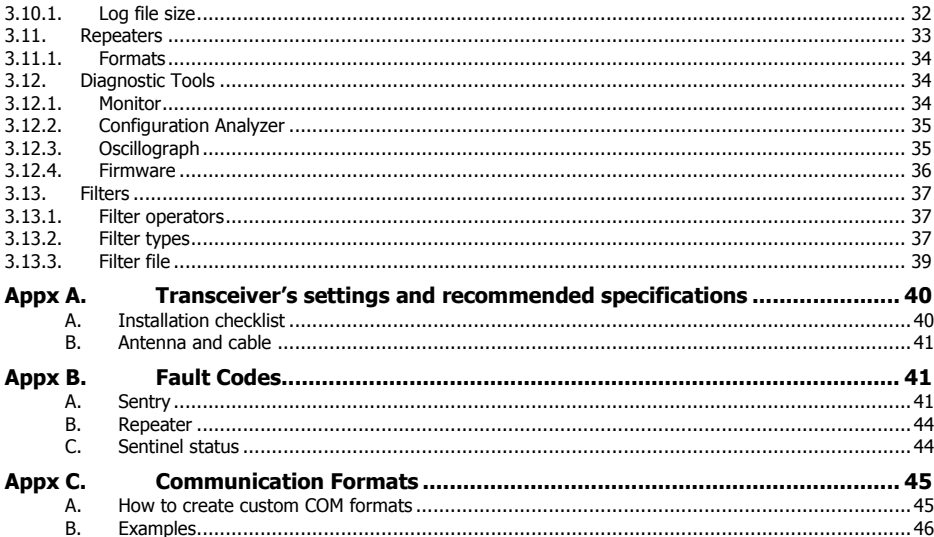

### **Figure Index**

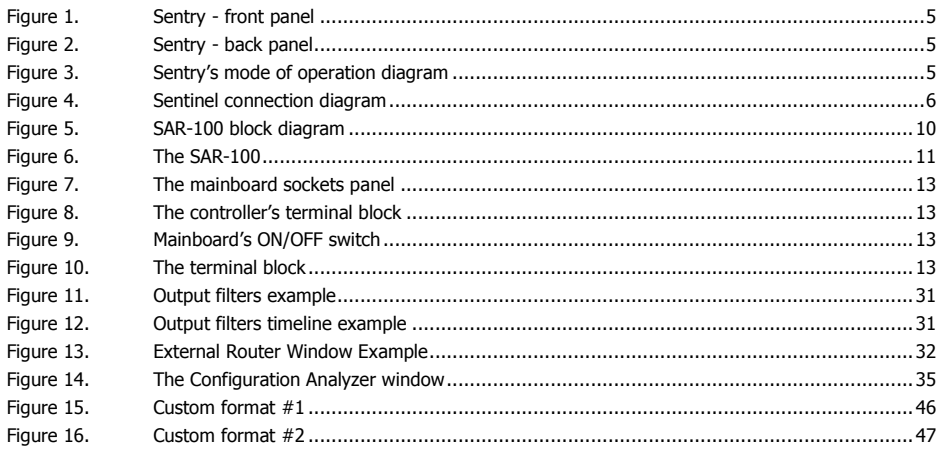

## **Introduction**

This guide will introduce you with four PIMA Electronic Systems products for the Central Monitoring Station (CMS):

- Sentry digital receiver unit
- **Sentinel PCI-based receiver and decoder**
- SAR-100 digital repeater unit
- PimaGuard software (©Windows)

# <span id="page-3-0"></span>**1. Sentry**

Sentry is an advanced digital standalone receiver. It supports telephone (PSTN), radio and Ethernet channels. Sentry can receive transmissions from up to 64,000 alarm systems, and relay them to the CMS's management software, via serial (RS-232) or network communication. Sentry is controlled and monitored by PimaGuard.

### <span id="page-3-1"></span>1.1. Content of the product package

- The Sentry receiver
- Driver installation package<sup>1</sup>
- Radio cable with D-type connector (P/N 3411055)
- Four RJ-11 standard telephone cords (P/N 3411046)
- Crosslink, 9-pin, D-type serial cable (P/N 3411048)
- $AC$  cord
- Battery cables with fuse holder

### <span id="page-3-2"></span>1.2. Features

- Up to four PSTN inputs
- Up to two Radio inputs
- Supports the IP Receiver
- Supports PSTN protocols PAF, NPAF, PID, CID, SIA, PULSE, and more.
- Supports Radio protocols PAF, NPAF, PID, MILCOLD, INTRAC2000, and more.
- Supports CMS management software SURGARD, FBI, ANDROMEDA, and more.
- Connection to the CMS's management software through COM and Ethernet
- Powered by AC power and backed up by a battery
- Can be remotely controlled and supported

<sup>1</sup> Requires a dedicated hardware. Refer to PIMA.

### <span id="page-4-0"></span>1.3. Components & Architecture

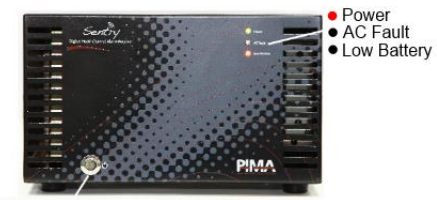

Mainborad Power and Reset Button Figure 1. Sentry - front panel

<span id="page-4-2"></span><span id="page-4-1"></span>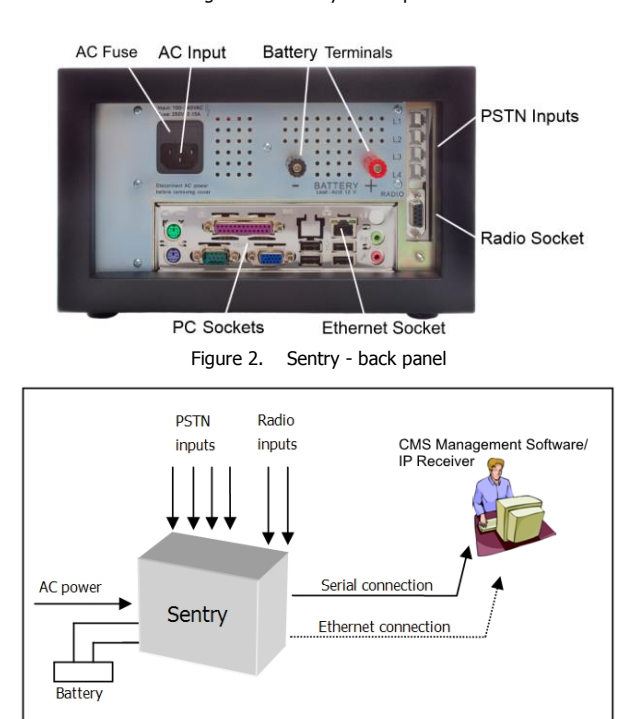

<span id="page-4-3"></span>Figure 3. Sentry's mode of operation diagram

### <span id="page-5-0"></span>1.4. Safety instructions

- The Sentry must be connected to ground.
- To use a radio transceiver, connect the screw-nut on PimaGuard's back panel to solid ground with a thick conductor.

### <span id="page-5-1"></span>1.5. How to connect the Sentinel cards

1. Connect the telephone cords to the RJ-11 sockets (up to 4. Line #1 at the top).

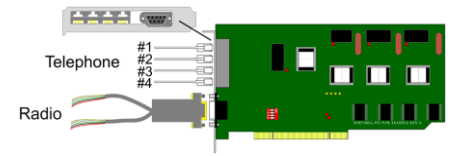

Figure 4. Sentinel connection diagram

- <span id="page-5-3"></span>2. Connect the radio cable to the Radio connector. Each Sentinel is supplied with a split cable, that has a 'D' type connector. You can connect up to 2 radio transceivers. To connect the radio, do the following:
	- a) Connect the transceiver's wires to the Sentinel's cable according to the following table:

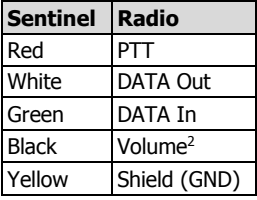

b) Adjust the transceiver's output, as described in [Appx A,](#page-39-0) on page [40.](#page-39-0)

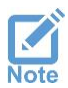

- *Recommended transceiver's output signal: 1 Vp-p (peak-to-peak)*
- *Turn off the transceiver's squelch control, so the reception signal will not be interrupted by the squelch filter.*

### <span id="page-5-2"></span>1.6. Installation

To install the Sentry, do the following:

- 1. Place the Sentry on a flat surface.
- 2. Connect telephone lines to the (RJ-11) sockets on the back panel.
- 3. Connect the supplied radio cable between the radio/s and the Sentry, according to the next table:

| Wire  | <b>Sentry</b> | Radio               |  |  |  |  |  |
|-------|---------------|---------------------|--|--|--|--|--|
| Red   | PTT           | PTT                 |  |  |  |  |  |
| White | DATA Out      | Audio Input         |  |  |  |  |  |
| Green | DATA In       | <b>Audio Output</b> |  |  |  |  |  |

<sup>2</sup> Connect any unused radio wire to ground.

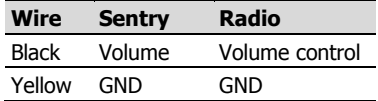

- 4. Make sure the ON/OFF switch on the front panel is turned off.
- 5. Connect the Sentry to power with the supplied AC cord.
- 6. Connect a 12V Lead-Acid backup battery (not supplied) to the binding posts on the back panel, as follows:
	- a) Release the battery connection caps.
	- b) Connect the supplied battery wires to the binding posts. Observe battery polarity.
	- c) Secure the caps.
	- d) Connect the "U" shape spade connectors on the wires to the battery.
- 7. Connect a monitor and click the Power button to turn on the Sentry.
- 8. Connect the Sentry to the CMS management software, with the crossbred RS-232 cable, or a network cable.

After connecting the Sentry to power, verify that:

- 1. The Power LED is on.
- 2. The AC Fault LED is off. If it is on, check the AC cord.
- 3. The Low Battery LED is off. If it is on, check that the battery is charged and is connected correctly.

### <span id="page-6-0"></span>1.6.1. Radio test<sup>3</sup>

- 1. Verify that the station number and frequency are configured correctly in the alarm systems that report to the Sentry.
- 2. Trigger various events and send them over the radio to the Sentry.
- 3. Verify that the events are received by the CMS in the *Monitor* view.

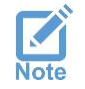

*Tip: connect a 50Ω terminator instead of the radio antenna: transmitting with an antenna too close to the radio receiver may saturate it.*

### <span id="page-6-1"></span>1.6.2. PSTN test

- 1. Verify that the PSTN protocol and the CMS phone number(s) are configured correctly in the alarm systems that report to the Sentry.
- 2. Trigger various events and send them over the phone to the Sentry.
- 3. Verify that the events are received by the CMS.

### <span id="page-7-0"></span>1.7. How to remotely access the Sentry via WAN

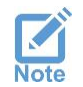

*PimaGuard must have a static IP address (in LAN or WAN)*

The Sentry is provided with the "UltraVNC" free<sup>4</sup> remote desktop application [\(www.uvnc.com\)](http://www.uvnc.com/). It is configured with the password "Sentry". To use it, do as follows:

- 1. On your router, forward port 5900 to the Sentry (see "Limited support notice" at the end of this guide).
- 2. On the remote computer, click the following address and download the latest version of the UltraVNC application: <http://www.uvnc.com/downloads/ultravnc.html>
- 3. Install the application and run the "Client Viewer".
- 4. Enter the Sentry's IP address (or URL, if you use DDNS service) where it is required, and connect to it.

### <span id="page-7-1"></span>1.8. Troubleshooting

In case of a malfunction, use the following table for troubleshooting. To shut down the Sentry, press the Power button briefly.

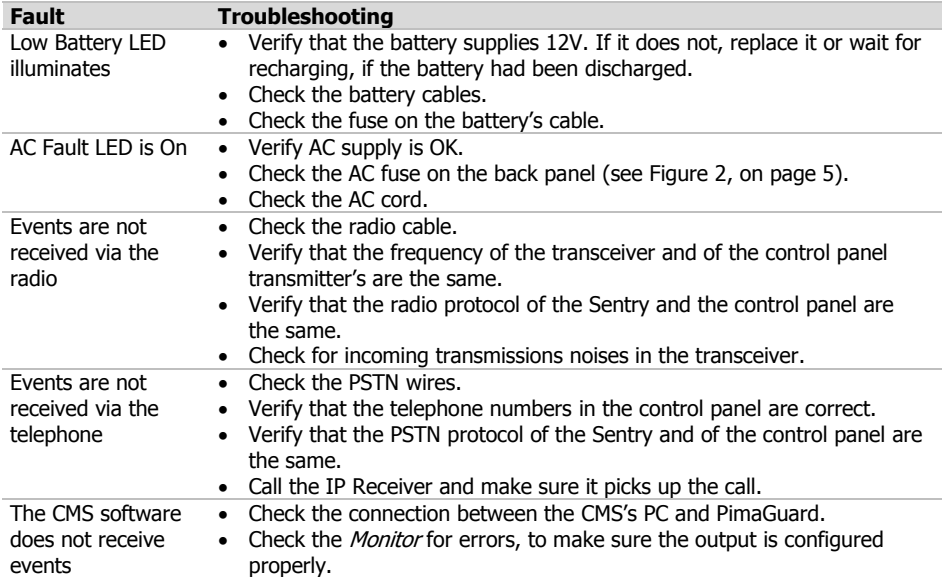

<sup>4</sup> As of the time this guide is written, the application is free. Another application you can use is "TeamViewer".

### <span id="page-8-0"></span>1.9. Technical specifications

- Four PSTN lines
- Two radio inputs
- RS-232 port
- Four USB ports
- Power input: 90VAC~240VAC
- AC frequency range: 47 to 63 Hz
- Power consumption: 50W
- Network interface: 10/100MB Ethernet, TCP/IP, UDP
- Operating temperature: C0 -10 to +40
- Dimensions: 29.5/26.5/16.5 cm (L/W/H)
- $\bullet$  Weight:  $\sim$ 5.150 Kg
- Optional backup battery: Lead-Acid, 12V, up to 20AH

# <span id="page-9-0"></span>**2. SAR-100**

### <span id="page-9-1"></span>2.1. Introduction

The SAR-100 is an advanced standalone repeater. Based on the Sentry (see the previous section), it is designed to expand the radio coverage of the CMS.

SAR-100 is capable of relaying radio transmissions from thousands intruder alarm systems to the Sentry. It is mounted inside a robust, waterproof metal case. It can hold an optional cellular modem and radio transceiver.

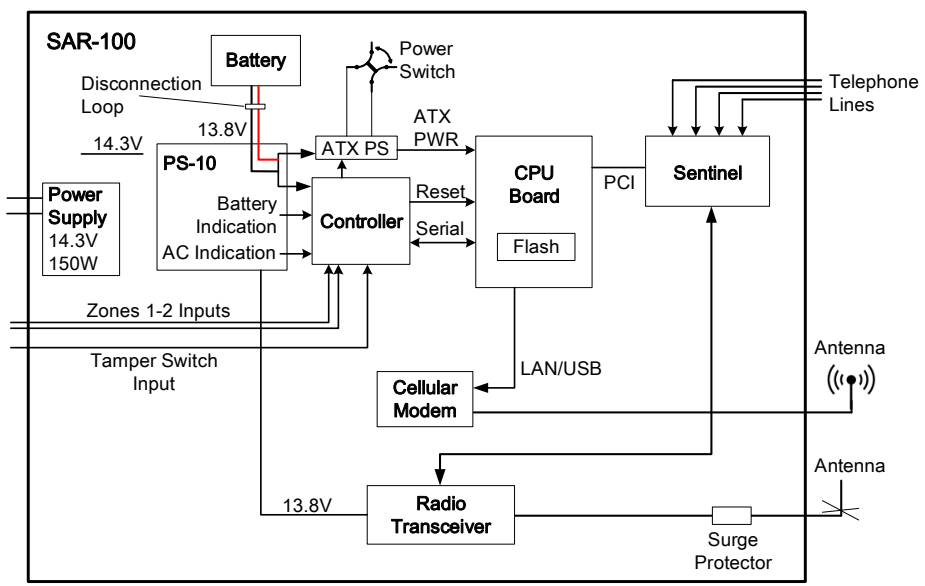

Figure 5. SAR-100 block diagram<sup>5</sup>

### <span id="page-9-4"></span><span id="page-9-2"></span>2.2. Content of the product package

- The SAR-100 repeater
- Radio cable with D-type connector (P/N 3411055)
- Spare fuse
- Plastic lockers key

### <span id="page-9-3"></span>2.3. Main features

- Radio events can be relayed to the following channels: Radio, Ethernet, PSTN and Cellular
- Full data-event capability by using PAF and PID PIMA protocols
- Up to 16 SAR-100 repeaters can be installed in a star topology, or unlimited number in chain.

<sup>5</sup> Cellular modem is optional and must be ordered separately

- Event log storage and display in case of disruption of communication, until renewal of link with the CMS.
- Self-supervision on: AC fault, low battery, and overheating.
- Bi-directional communication with the CMS in all channels ensures reliable reporting.
- Optional backup of the communication channels
- Remote firmware and software update
- Full remote desktop control
- Optional: 20Ah Backup Battery

### <span id="page-10-0"></span>2.4. Quick reference guide

- 1. Radio terminals
- 2. Mainboard power switch
- 3. Tamper switch
- 4. Power supply: the main power supply output voltage is 14.3VDC, 150W. The AC input is monitored at the main power supply output. AC fault may be caused by AC loss or fault in the power supply.
- 5. 220V input and fuse
- 6. Surge protector
- 7. Cables pass
- 8. Battery and radio bracket
- 9. Backup battery (not supplied)

<span id="page-10-2"></span>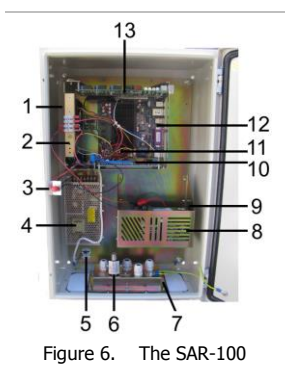

- <span id="page-10-3"></span>10. Controller: monitors the zones, tamper switch, battery, mainboard PS and functionality. See the next section.
- 11. The PS-10 power supply charges the backup battery and supplies the power to the SAR-100, in case of AC fault. Also, it monitors for low battery and indicates on them to the CMS.
- 12. The mainboard is based on Intel ATOM-270 processor. The operating system of the SAR-100 is Windows XP© Embedded Home/Pro. The mainboard components are listed next.
- 13. The Sentinel digital receiver; see sectio[n 3.7,](#page-20-1) on page [21](#page-20-1) for details

### <span id="page-10-1"></span>2.4.1. Other components

#### COM #3 port

This port is used for the communication between the controller and the mainboard.

Keyboard, mouse and display ports

These ports are used for maintenance.

#### Battery cut-off

This module protects the battery from a complete drain, in case of a prolonged power cut: when the battery reaches 7V, the cut-off module disconnects the battery.

#### Surge protector

The SP-1 protects the transceiver against lightning, entering through the antenna.

### <span id="page-11-0"></span>2.4.2. Controller

The controller does the following:

- Monitors the mainboard and resets it, in case of a fault.
- Monitors the local zones and tamper input
- Triggers reports on alarms, AC loss, and low battery, and restores them.

#### 2.4.2.1. LEDs

The controller has three LEDs on the front panel:

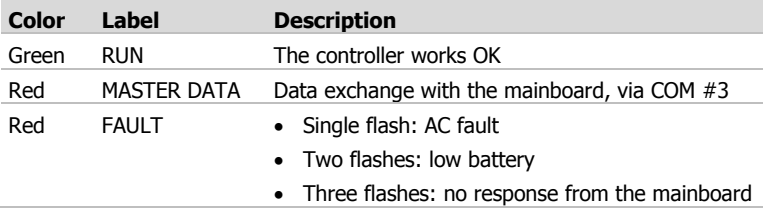

#### 2.4.2.2. Zone inputs

The controller has two zone inputs, which can be used to connect PIR detectors or magnetic switches. Note that these inputs are automatically bypassed for one hour when the SAR-100 box is opened, and are reconnected two minutes after closing the box, to allow the technician to leave the protected area.

### <span id="page-11-1"></span>2.4.3. Radio mode of operation

When the SAR-100 relays events via the radio, the SENTINEL encodes the events and the SAR-100 sends them to the CMS via the radio.

The SENTINEL triggers the radio via the PTT connection and sends the data to the transceiver's audio input.

### <span id="page-11-2"></span>2.4.4. Safety instructions

The SAR-100 must be connected to ground.

### <span id="page-11-3"></span>2.5. Installation

To install the SAR-100, follow the next steps.

- 1. Unpack the SAR-100, open the box and verify that all the components are secured, with no loose parts.
- 2. Mount the box on a wall (not plaster!) using the supplied 4 screws and wall anchors, or place it on a firm surface.
- 3. Insert the telephone and radio cables (and zone wires, if used) through the bottom pass and connect them.
- 4. Connect telephone cables to the telephone sockets.
- 5. Connect network cable (if in use) to the network socket.

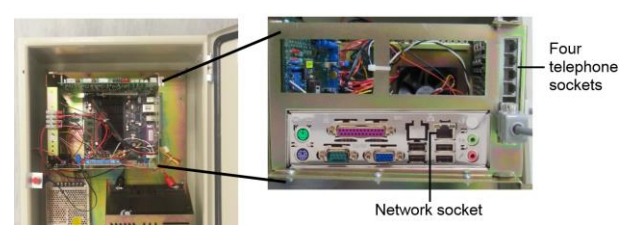

Figure 7. The mainboard sockets panel

<span id="page-12-0"></span>6. Optional: connect peripherals to zone #1 and #2 inputs, in the terminal block.

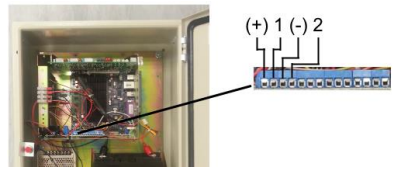

Figure 8. The controller's terminal block

<span id="page-12-1"></span>7. Make sure the mainboard ON/OFF switch is switched OFF

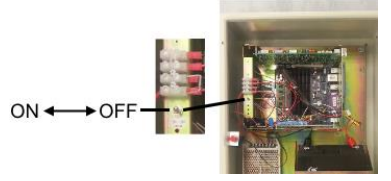

Figure 9. Mainboard's ON/OFF switch

- <span id="page-12-2"></span>8. Insert the battery to its bracket and connect the cables
- 9. Insert the supplied 10A fuse to the fuse socket on the battery Red wire
- <span id="page-12-3"></span>10. If you use the radio, mount it on the front part of the battery bracket and connect its wires to the radio cable that is connected to the SENTINAL

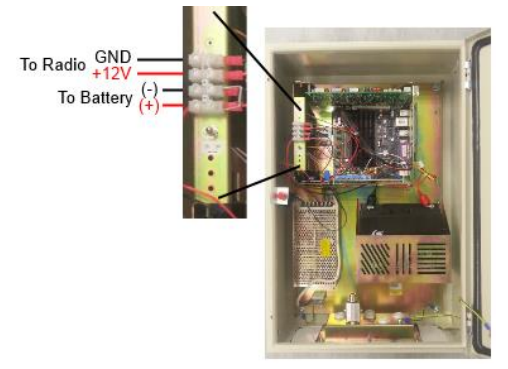

Figure 10. The terminal block

### <span id="page-13-0"></span>2.6. Connecting and running

- 1. Connect 220V wires to the AC connector. Se[e Figure 6](#page-10-2) and sectio[n 10,](#page-10-3) on pag[e 11.](#page-10-3)
- 2. Connect a keyboard and a monitor to the mainboard panel.
- 3. Turn ON the mainboard's ON/OFF switch (see the image on the previous page).
- 4. Wait until the SAR-100 boots up and close the box.

### <span id="page-13-1"></span>2.6.1. Post installation tests

After completing installation, perform the following tests:

- 1. Open the SAR-100 box and verify that a tamper alarm and restore events are reported to the CMS. The SAR-100 account is the same as the PimaGuard one.
- 2. If in use, wait 2 minutes (a timeout after closing the box) and trigger zones #1 and #2. Verify that the CMS receives the Alarm and Restore events.
- 3. Disconnect AC power from the SAR-100, wait 30 sec. and connect it back. Verify that the CMS receives "AC Power" fault and restore events
- 4. Disconnect the battery, wait 30 sec. and reconnect it. Verify that the CMS receives "Low Battery" fault and restore events.

The following tests depend on the SAR-100 configuration:

5. Send various events to the repeater from a control panel, via the radio. Verify that the CMS receives all the events within a reasonable time via the repeater's main channel (e.g. network).

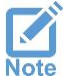

*Tip: connect a 50Ω terminator instead of the radio antenna: transmitting with the antenna too close to the radio receiver may saturate it*

- 6. If the repeater has a backup channel, disable the main channel (for example, by disconnecting the radio antenna) and verify that events are transmitted through the backup channel(s).
- 7. Reconnect any cable you have disconnected and close the box.

### <span id="page-13-2"></span>2.7. GSM communication

To report the SAR-100 transmissions via a cellular network, you need a cellular modem or router. These should be installed inside the SAR-100 housing Install an antenna outside the SAR-100 housing.

### <span id="page-13-3"></span>2.8. How to access the SAR-100 via network

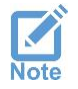

*The SAR-100 must have a static IP address (LAN or WAN)*

The SAR-100 is provided with the "UltraVNC" free $^6$  remote desktop application [\(www.uvnc.com\)](http://www.uvnc.com/).

 $6$  As of the time this quide is written, the application is free. Another free application you can use is "TeamViewer" ([www.teamviewer.com\)](http://www.teamviewer.com/).

It is configured with the password "Sentry". To use it:

- 1. Forward port 5900 to the PimaGuard PC (see "Limited support notice" at the end of this quide).
- 2. On the remote computer, browse to<http://www.uvnc.com/downloads/ultravnc.html> and download the UVNC application.
- 3. Install the application and run the "Client Viewer".
- 4. Enter the SAR-100 IP address (or URL if you use DDNS).

### <span id="page-14-0"></span>2.9. "SpeedFan" temperature monitor

The SAR-100 mainboard temperature can be monitored by the PimaGuard application, using a third party software, *SpeedFan*<sup>7</sup>, that is installed on the repeater's PC.

To configure *SpeedFan* to report to PimaGuard on temperature changes, do the following:

- 1. Run SpeedFan.
- 2. Click Configure.
- 3 Click the *Events* tab.
- 4. Assign the following rules:
	- a) To report on "Critical Temperature" (+65°C):
		- 1. Enter the command "C:\Program Files\Common Files\SIS\SIS.exe –t" .
		- 2. Set a minimum of 1 min. interval.
	- b) To report on "Critical Temperature Restore":
		- 1. Enter the command "C:\Program Files\Common Files\SIS\SIS.exe –T".
		- 2. Set a minimum of 5 min. interval.

### <span id="page-14-1"></span>2.10. Technical specifications

- Supports common radio protocols such as PAF, NPAF, PID, Milcol-D, Intrac-2000
- Supports common telephone formats such as ContactID, 4x2 and SIA
- Supports Ethernet
- Housing protected by Tamper switch
- 2 monitored zone inputs
- Lightening protection
- Power input: 88VAC/176VAC~132VAC/264VAC
- 14.3VDC, 150W Power Supply
- Power consumption: 50W in idle, 150W when transmitting
- Antenna interface: N-type, female
- Network interface: 10/100MB Ethernet, TCP/IP, UDP
- Size & weight: W:40 x L:20 x H:60 cm, 17kg

## <span id="page-15-0"></span>**3. PimaGuard**

PimaGuard is a versatile configuration management software, and a decoder. It is used for configuring the Sentinel modules.

### <span id="page-15-1"></span>3.1. Features

- Radio and Telephone channels configuration
- Cellular and Ethernet channels management and monitoring
- Various format modifications
- Log and Repeater configuration
- Debug mode
- Event filtering
- Users and permissions
- Multiple radio and telephone formats: NPAF/EPAF, CID, SIA, and many more.
- Automatic input channels testing status is routinely reported to the CMS.
- Each PSTN channel supports up to four ACKs and eight formats per ACK
- Each Radio channel supports up to 32 formats
- Up to 16 communication channels with various switching options upon failure
- Each communication channel can be configured as Serial, TCP or UDP.
- Up to 8 different logs
- Bi-directional channel (repeater to CMS) saves airtime
- Advanced debugging and diagnostics
- Programmable timer for keeping up to 1000 events in the event buffer
- Optional Caller-ID/IP<sup>8</sup>
- High sensitivity radio signal
- Built-in scope utility for easy radio amplifier tuning
- Live monitoring of the last 1024 events

### <span id="page-15-2"></span>3.2. Repeaters

PimaGuard's build-in smart repeater utilizes bi-directional communication with the CMS software, for sending events efficiently. It requires no external software. The repeater is dual-mode and multi-channel - it can receive the event in one channel (e.g. radio) and relay it via various others.

The most common application of the repeater is radio-to-radio, with telephone or network as backup. The CMS should acknowledge each event sent by the repeater. If an ACK is not received, events are re-sent until acknowledged (the event buffer is limited by time or to 1000 events).

This process guarantees the following:

- Transmission time is very fast, as each transmission is consisted of two frames (contrary to transmission of 10 frames by the end-user's transmitter), thus saving airtime. While waiting for an ACK and retransmitting an event, new incoming events are stored in the buffer.
- Continuous, bi-directional monitoring allows communication failures identification.

<sup>8</sup> In supported countries

### <span id="page-16-0"></span>3.3. IP receiver

The IP receiver is an integrated IP signaling monitor, design to receive alarm and other messages (as TCP frames) from PIMA alarm systems, via network and GSM paths, and the SAT-N. All messages are encrypted using AES 128 bit encryption.

PimaGuard is offered in two versions: Basic and Premium.

#### **Basic**

In the Basic version the IP receiver is used for receiving alarm and other messages from registered alarm systems via network, GSM and the SAT-N, and sending them to the CMS' software.

#### **Premium**

In the Premium version the IP receiver monitors the registered alarm systems and protects against anti-substitution (the substitution of a valid control panel with a fraudulent one)/anti-replay (the interception and retransmission of authentic control panel messages, preventing an attack in which a valid data transmission is recorded and fraudulently repeated). The IP receiver accepts only valid data and only from registered accounts within a predefined, per-account interval.

### <span id="page-16-1"></span>3.4. Installation wizard

To install PimaGuard run the file *SIS Setup.exe* from the software's folder and follow the instructions. On Windows 7<sup>©,</sup> right-click the same file and click *Run as administrator*.

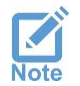

*If the "Completing the setup wizard" window pops up, but the device driver software is still running, wait for it to finish before restarting the PC or PimaGuard will malfunction.*

After restarting the computer, PimaGuard will run automatically and its icon will be placed in the tray bar. To open the software's window, right-click its icon on the taskbar and click "Show".

### <span id="page-16-2"></span>3.5. The menu bar

PimaGuard's window is divided into 2 panes: the navigation tree is displayed on the left, and the properties and values table on the right.

### <span id="page-16-3"></span>3.5.1. The File menu

The File menu includes the following commands:

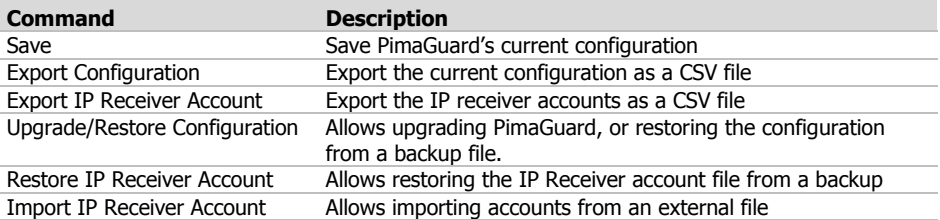

### <span id="page-17-0"></span>3.5.2. The Edit menu

Use the Edit menu commands (Copy, Paste, Clear, and Discard Changes) anywhere in the software - formats, filters, ACKs and other parameters can be copied and pasted onto parameters of the same type.

### <span id="page-17-1"></span>3.5.3. The View menu

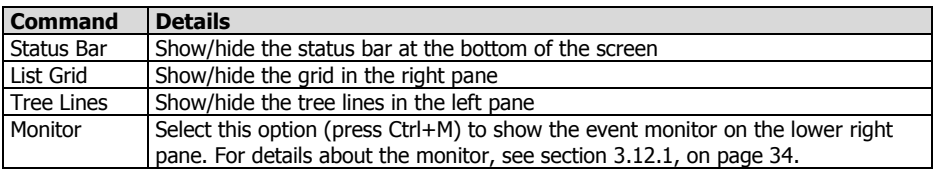

### <span id="page-17-2"></span>3.5.4. The Options menu

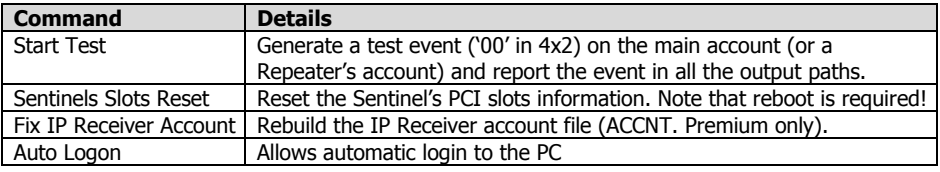

### <span id="page-17-3"></span>3.5.5. The Help menu

This menu includes the software's version under *About*.

### <span id="page-17-4"></span>3.5.6. The menu tree

The menu tree is displayed on the left pane:

- Clicking an item in the tree displays its properties and values.
- Double-clicking an item opens its sub-menu (if there is one), or its configuration window.

### <span id="page-17-5"></span>3.5.7. Icons colors

Icons on the menus are green when active, and gray when inactive or at fault. The "Configuration Analyzer" menu has additional colors; see sectio[n 3.12.2,](#page-34-0) on page [35.](#page-34-0)

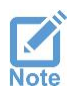

*Three asterisks in the window header indicate that data was changed but not saved. Click File/Save and restart the PC for changes to take place.*

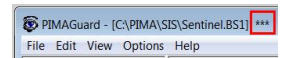

### <span id="page-18-0"></span>3.6. General

### <span id="page-18-1"></span>3.6.1. Configuration

- 1. Double-click General on the menu tree.
- 2. Click Configuration. The properties are described in the next table. Double-click to change properties.

<span id="page-18-2"></span>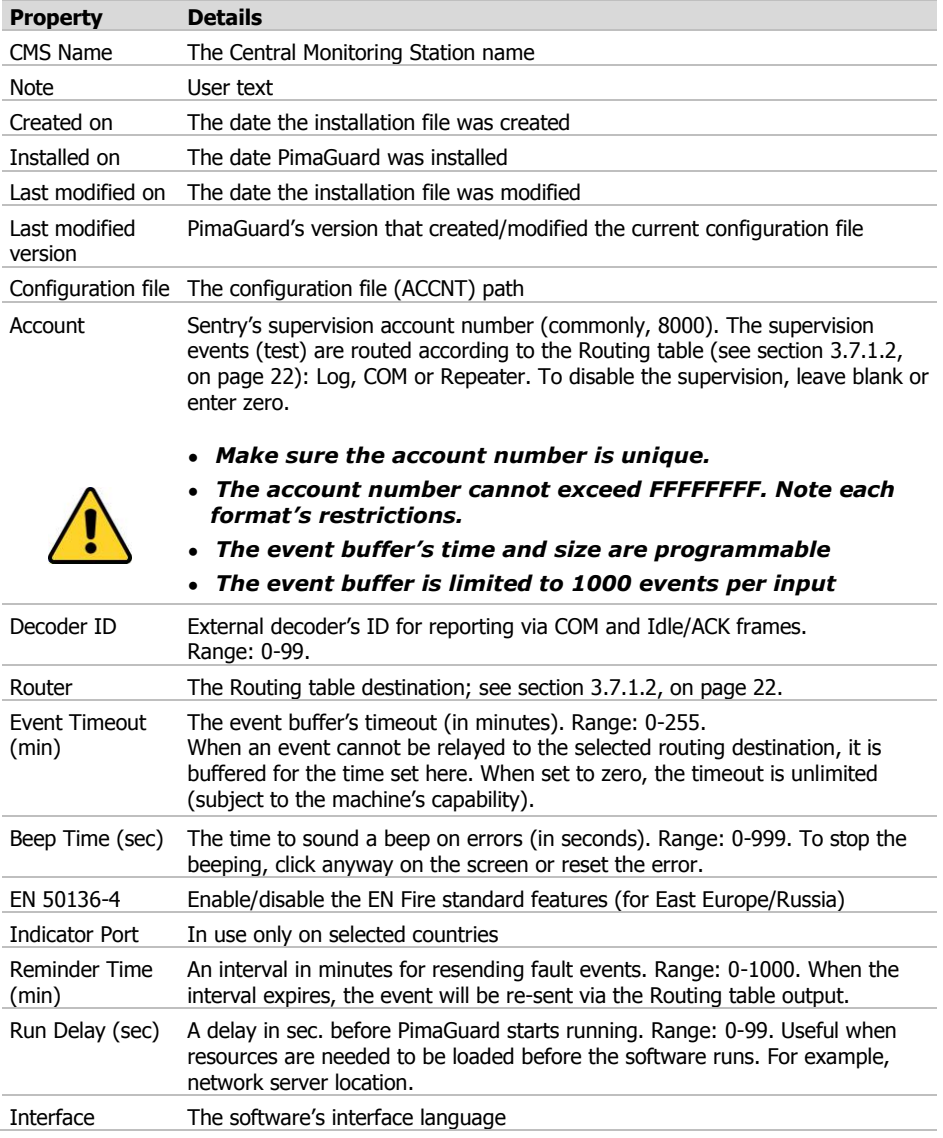

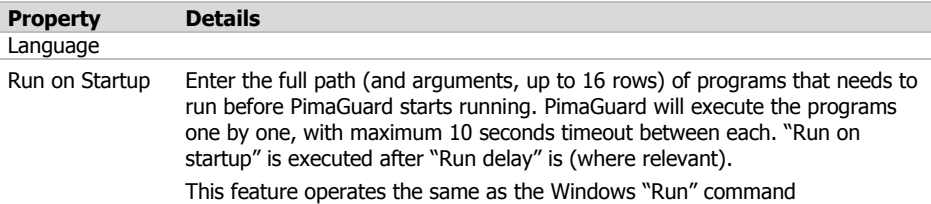

### <span id="page-19-0"></span>3.6.2. Users

You can define up to eight PimaGuard users with separate passwords and permissions. When users are defined, every time the software starts up or restored from the tray<sup>9</sup>, a password is required or PimaGuard will run but the interface will not open.

#### 3.6.2.1. Permissions

- 1. On the menu tree, double-click General.
- 2. Click Users.
- 3. Double-click User X and enter a user Name.
- 4. Type a Password and re-enter it in the Confirm Password field.

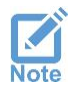

*Passwords are case-sensitive and up to nine characters long.*

- 5. Check the permissions of the user; see the next table for details. The following permissions are automatically checked when checking any of the permissions:
	- Export the configuration settings
	- Modify accounts
	- View the monitor and filters

| <b>Permission</b>         | The user can                                                                                                    |
|---------------------------|----------------------------------------------------------------------------------------------------|
| View General menu         | see if a format is active or inactive. The format's details remain hidden.<br>This permission is automatically checked, when any other permission is,<br>and cannot be disabled separately |
| Modify General menu       | modify the General Configurations settings                                                                                                    |
| Modify COM Formats        | modify the Communication Formats                                                                                                    |
| <b>Modify Sentinels</b>   | modify the Sentinels settings, reset the cards' slots, view the<br>Oscillograph, and update the firmware.                                                                                  |
| <b>View Formats</b>       | view the Line and Radio formats settings                                                                                                    |
| <b>Modify Formats</b>     | modify the Line and Radio Formats, view the Repeaters' Channel<br>Formats                                                                                                    |
| Modify IP Rec.<br>Config. | modify the IP Receiver's Configuration settings                                                                                                    |

<sup>&</sup>lt;sup>9</sup> When PimaGuard has users defined and is idle for 10 min., it is minimized to the tray.

#### PimaGuard

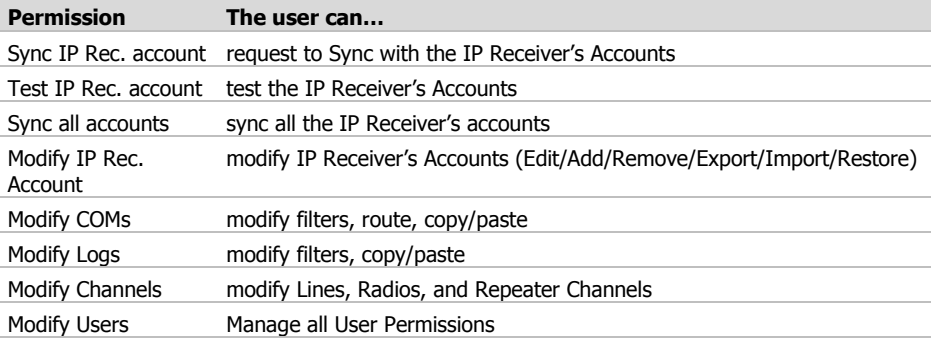

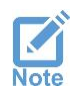

<span id="page-20-0"></span>*One user (minimum) must have all the permissions.*

### 3.6.3. Serial port formats

Set PimaGuard's communication formats and structures. You can create up to 4 new serial and network formats (see section [A,](#page-44-1) on pag[e 45\)](#page-44-1). The properties in this window are:

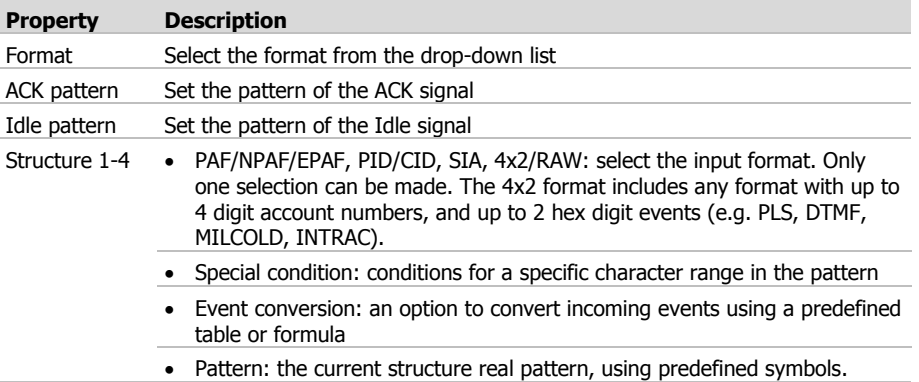

### <span id="page-20-1"></span>3.7. Sentinel Cards

### <span id="page-20-2"></span>3.7.1. Sentinel 1-4

- 1. Double-click on Sentinel X.
- 2. Double-click on *Inactive* in the right pane:
	- a) IO Range: enter the minimum physical IO value of Sentinel 1; for example: 1C00, 3C00, 5C00. The maximum value is FF.
	- b) Enter the Serial Number and ID for the Sentinels in use.

For the changes to take effect, click "Sentinels Slots Reset" on the Options menu; see section [3.5.4,](#page-17-2) on pag[e 18](#page-17-2) for details.

3. Status: the faults status and description are displayed on the main window's right pane. Status 0000 is the Sentinel's fault code; see "[Sentinel](#page-43-1) status" codes, on page [44.](#page-43-1)

#### 3.7.1.1. Line 1-4

Every Sentinel can have up to 4 telephone line inputs, with up to 4 different ACKs, each in up to 8 formats. Only when you set an ACK, the next ACK can be set $^{10}$ .

1. Double-click on Line X. The Line properties are:

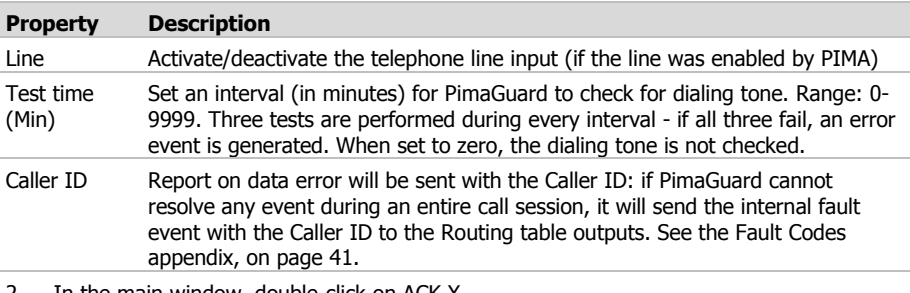

- 2. In the main window, double-click on ACK X.
- 3. From the drop-down list, select the open ACK frequency.
- 4. First ACK Delay: if the first open ACK must be delayed, enter the delay in seventh (1/7) of a second. Range: 1-63 (minimum: 6). For example, for a 2 sec delay, enter "14".
- 5. ACK 1-2: Double-click and select the ACK and its delay.
- <span id="page-21-0"></span>3.7.1.2. Formats 1-8

The formats are displayed only after selecting the ACK.

1. Double-click on Format X. The format's properties are:

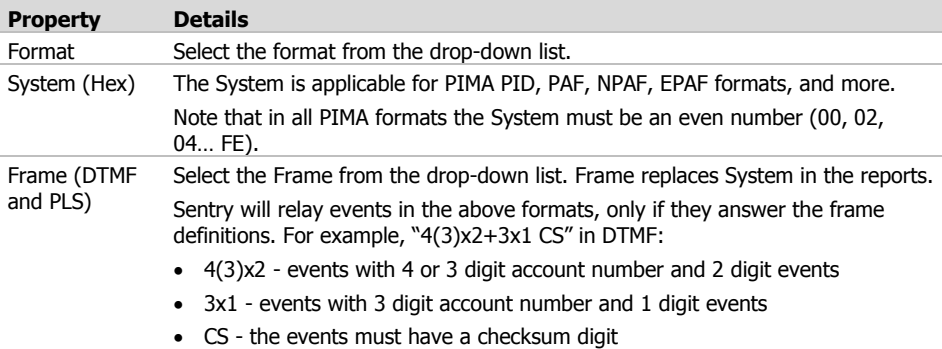

<sup>10</sup> Subject to your package

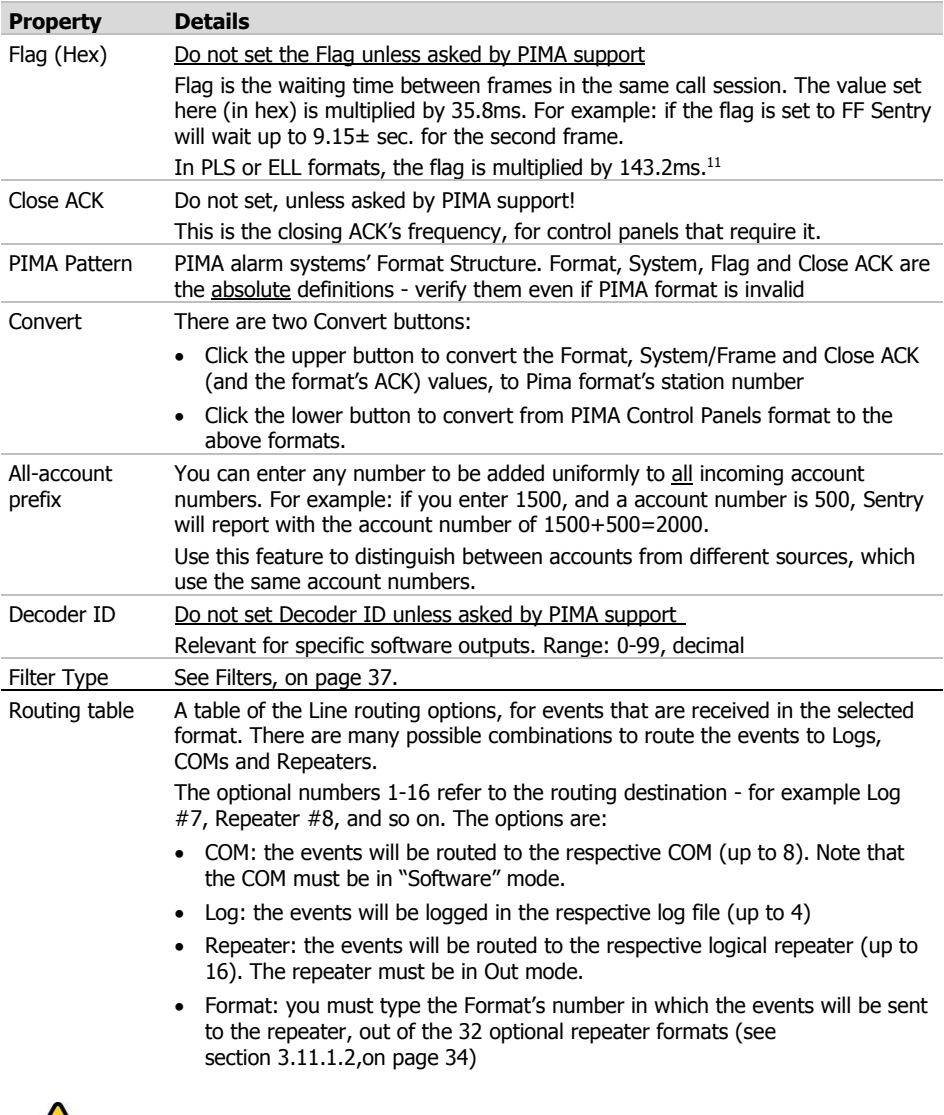

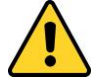

*Do not leave an inactive format between two active ones.*

#### 3.7.1.3. Example

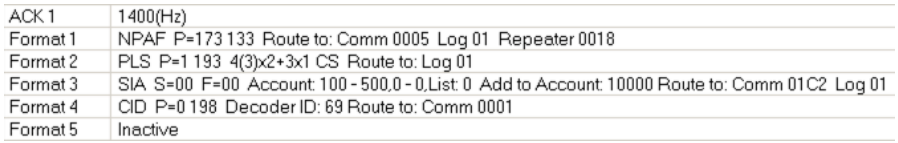

#### Format 1 (NPAF)

- P: PIMA format pattern
- 173 133: Low/High byte
- Routing table: incoming events will be routed to COMs  $#1$  and  $#3$  (0x0005=0b0101), to Log #1 (0x01) and to Repeaters #4 and #5 (0x0018=0b11000).

#### Format 2 (PLS)

4(3)x2+3x1 CS: the structure; see section [A,](#page-44-1) on page [45](#page-44-1) for details.

#### Format 3 (SIA)

- S: System
- F: Flag
- 00: 0x00. In this example, the System and Flag are displayed because the format is programmed with a non-SIA open ACK, and does not match PIMA format pattern.
- Account: 100-500, 0-0, List 0: the filter definitions; see Filters, on page [37.](#page-36-0)
- Add to Account: 10000: see the previous sub-section for details.
- Routing table: the reports will be routed to COMs  $#2, #7, #8$  and  $#1$  (0x01C2=0b111000010), and to  $log$  #1 (0x01).

#### Format 4 (CID)

- Decoder ID: Format related data
- Routing table: the events will be routed to COM  $#1$  (0x0001=0b0001).

### <span id="page-23-0"></span>3.7.2. Radio 1-2

Each Sentinel has up to 2 radio channels, each supports up to 32 formats.

1. Double-click Radio X on the menu tree. The properties in this window are:

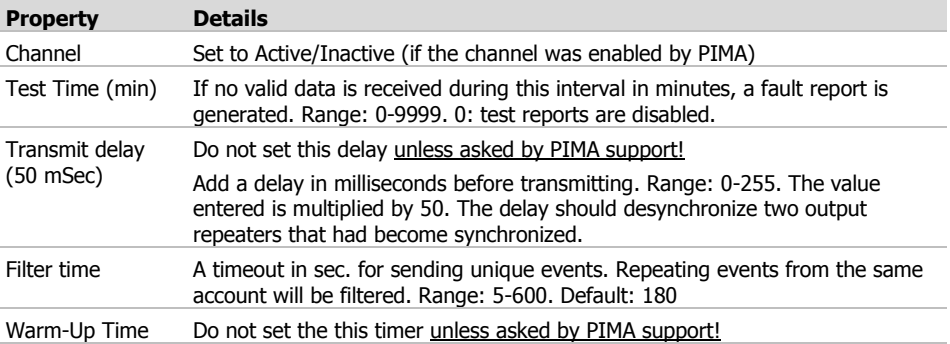

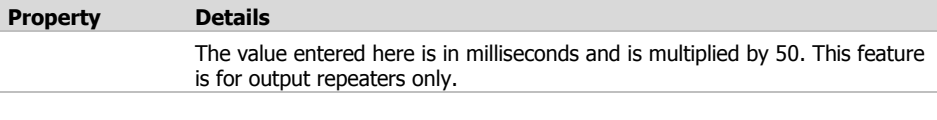

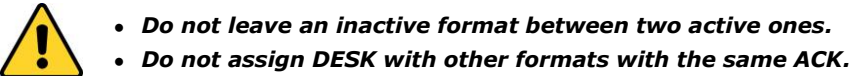

3.7.2.1. Formats

See section [3.7.1.2,](#page-21-0) on page [22](#page-21-0) for details.

3.7.2.2. Filters

See Filters, on page [37.](#page-36-0)

### <span id="page-24-0"></span>3.8. IP Receiver

The IP Receiver has Basic and Premium modes. The Premium mode includes account supervision and anti-substitution detection; see more details in section [3.8.2,](#page-25-0) on page [26.](#page-25-0)

### <span id="page-24-1"></span>3.8.1. Configuration

- 1. Double-click IP Receiver on the menu tree.
- 2. Double-click Configuration.

#### 3.8.1.1. Basic type

The Basic type properties are:

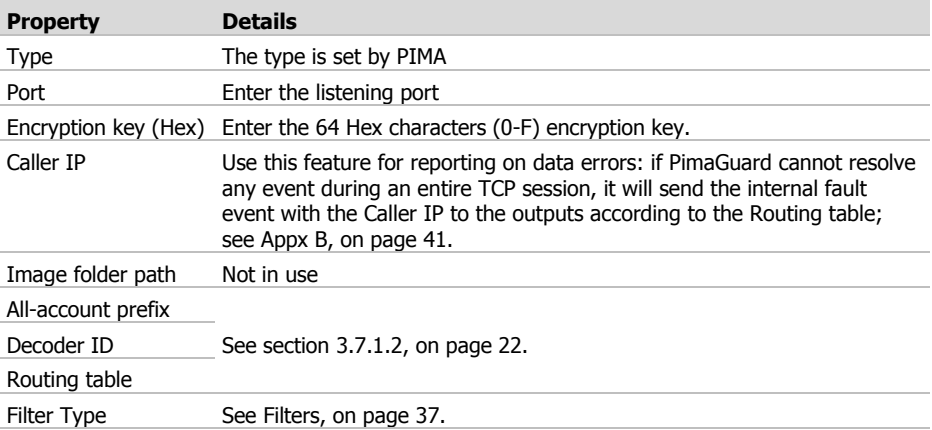

#### 3.8.1.2. Premium type

The Configuration window of the Premium mode is the same as in the Basic mode, except that all properties are enabled.

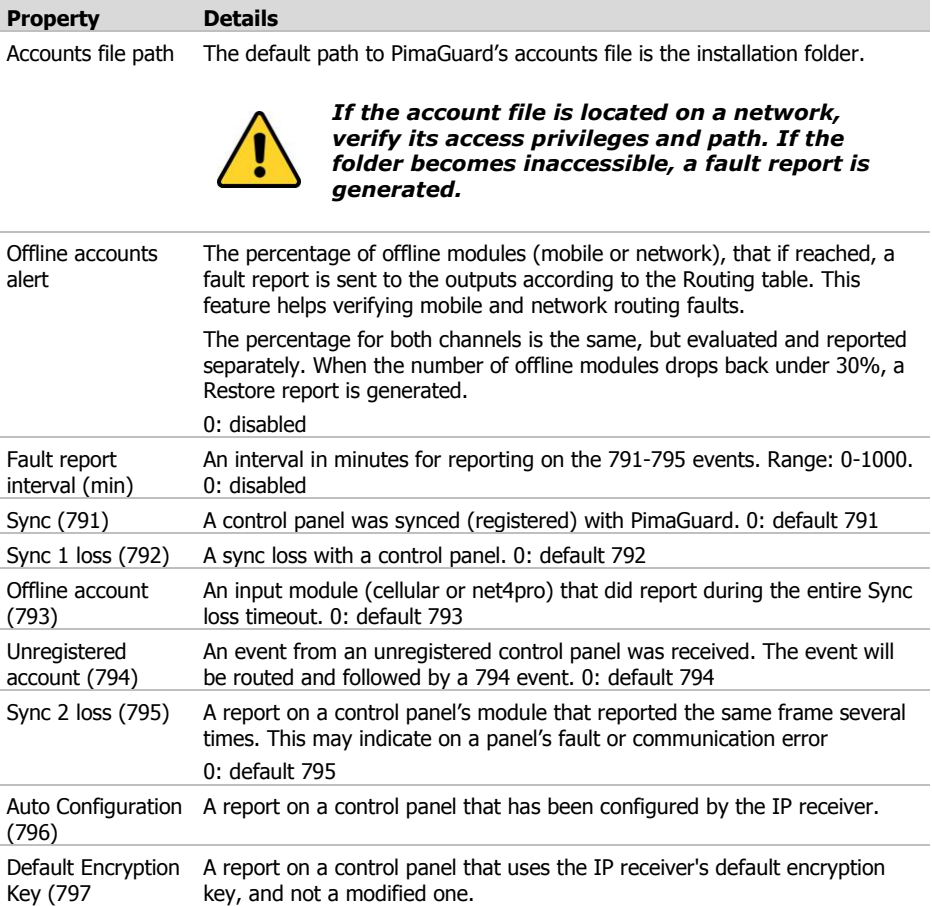

### <span id="page-25-0"></span>3.8.2. Accounts Auto-config

This feature allows you to download some system codes and parameters when the client is registering its *FORCE* alarm system at the CMS. All the parameters are optional, except the Remote or Technician codes that allow the connection.

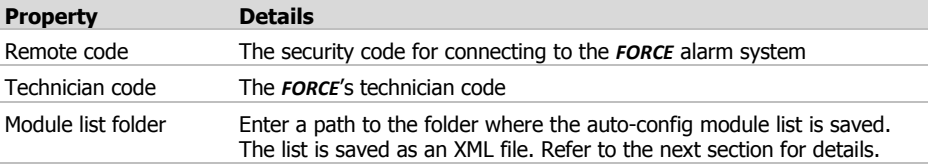

#### 3.8.2.1. Auto-config account list

Double-click on Auto-config account list on the right pane. In the pop-up window enter the main account number and communication path (Cellular/Ethernet) for each control panel that is about to connect to PimaGuard for registration. Press Add to ass the account. Press Next to add another account.

If you don't enter a file path in the auto-config window, the Auto-config folder will be located on the PimaGuard's folder.

### <span id="page-26-0"></span>3.8.3. Accounts (Premium only)

1. Click on *Accounts*. The properties in the right pane are described below.

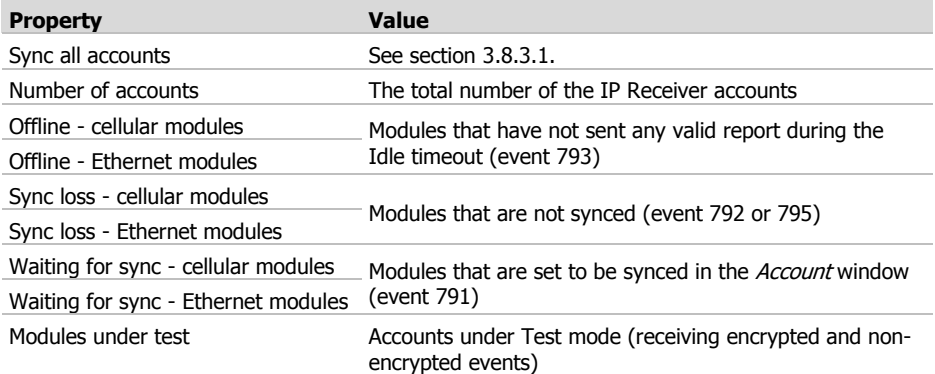

2. Double-click on *Accounts* to open the accounts window. Each account can have up to 16 accounts/partitions. 'Account 1' (that is, partition #1) will serve as the main account number. The properties are described in the following table.

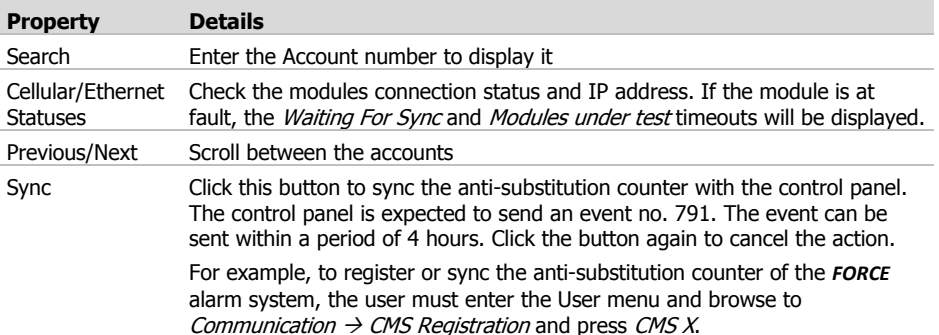

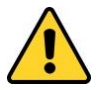

*Syncing a control panel may significantly impact security aspects of PimaGuard. Use it cautiously!*

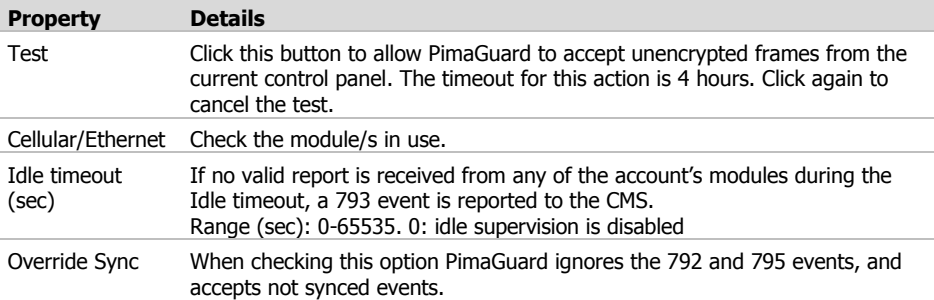

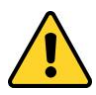

*If 'Idle Timeout' is disabled while 'Override Sync' is enabled, it may significantly impact security aspects of PimaGuard and the control panels. Do it cautiously, only when reception or network faults occur.*

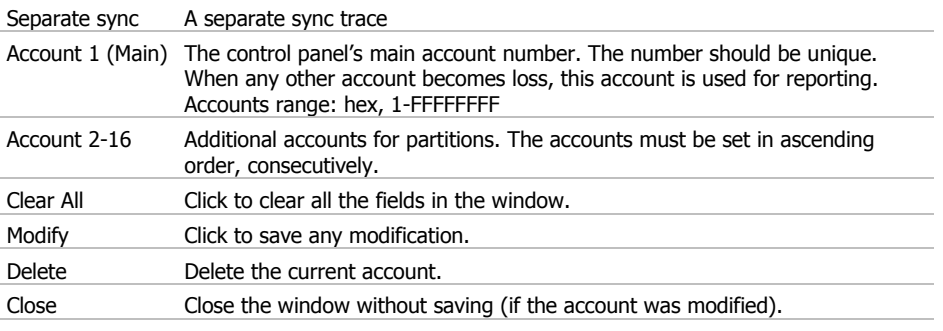

#### <span id="page-27-0"></span>3.8.3.1. Sync all accounts

This feature allows the CMS to sync the anti-substitution counter of all the registered accounts within 4 hours. Each account will be synced while communicating with the IP receiver.

An example for using this feature is when importing a new account file, or if the account file was inaccessible for a period of time, causing all accounts to become unsynchronized.

If an account was already in a Lost Sync state when force sync was executed, PimaGuard will send a Restore event after receiving the first event from it.

Double-click Sync all accounts to start the process; double-click it again to stop it.

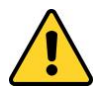

*Use the "Sync all accounts" only when many accounts become un-synced at the same time. This feature significantly reduces security aspects of PimaGuard!*

### <span id="page-28-0"></span>3.9. Communications

PimaGuard offers up to 16 optional COMs, or communication configurations.

- 1. Double-click Communications, on the menu tree.
- 2. Double-click COM X. The COM window properties are described in the following table.

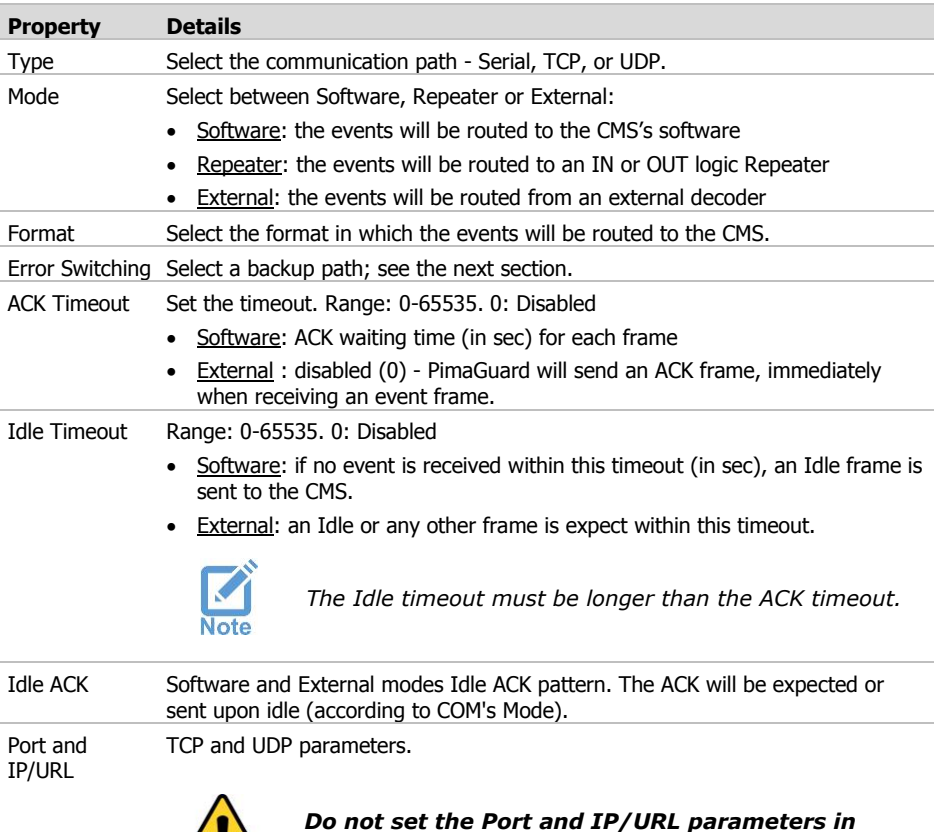

### <span id="page-28-1"></span>3.9.1. Software mode

#### 3.9.1.1. Error switching (Backup path)

Set a backup path to the CMS. The COM must be in Software mode, and must be defined with any Active ACK for Faults, Idle and Restore. Press OK when done.

*External IN and Repeater IN modes.*

#### Example

COM 1 and COM 2 are set in Software mode:

COM 1: On Error Switch To: COM 2, ACK Timeout: 3, Idle Timeout: 30, Idle ACK: Active

COM 2: On Error Switch To: Inactive

If COM 1 stops receiving ACKs for event or idle frames, the events are routed to COM 2 and a fault report is sent via that COM.

PimaGuard will keep checking COM 1 for Idle ACKs once every 30 sec. Routing to COM 1 will be restored when ACKs are received again. However, the event buffer is not automatically set back to COM 1. To do so, set COM 2 On Error Switch To: COM 1 and ACK Timeout to "3". When COM 2 becomes faulty, the event buffer will be routed back to COM 1. This looping is required.

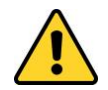

#### *If a report is routed to both COM 1 and COM 2, and these are set in a loop, it will be sent to both COMs. If one COM is faulty, a duplicate event will be sent.*

#### 3.9.1.2. Output filters

- 1. Double click Output Filter X on the properties table. Each COM in Software mode can have 2 output filters (logic association not required) for filtering the same events ,when received from multiple sources. An output filter is based on the next points:
	- Unique account ID (including the prefix, if in use)
	- Equivalents of events, regardless of the format (PAF, NPAF, CID, etc.)
	- Filter and package average timeout
- 2. Double-click an Output filter. The properties are described in the following table.

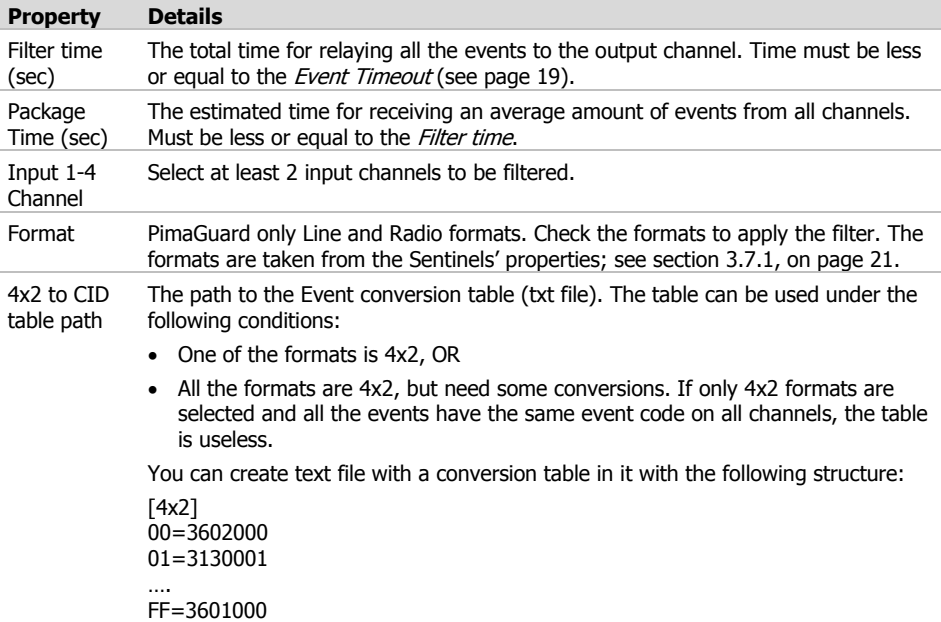

#### Example

PAF, CID and PID are filtered in three different input channels. The following should be set:

Buffer Timeout (on General > Configuration): 30 minutes.

- Input 1 Sentinel 1 Radio 1: PAF, NPAF and PID (in this order).
- Input 2 Repeater 2 Channel 1, and Input 3 Repeater 3 Channel 1: PID, PAF, NPAF and 4x2 (in this order).

Account X is transmitting a sequence of events via the Radio, each is received in three input channels at the same time: Alarm in Zone 9 (JW), Burglary Alarm in Zone 10 (JX), and AC Fault (RK).

#### Example:

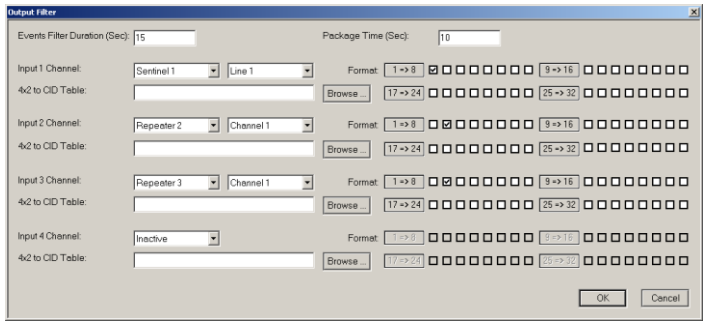

Figure 11. Output filters example

<span id="page-30-0"></span>The following diagram demonstrates the filtering process (estimation only):

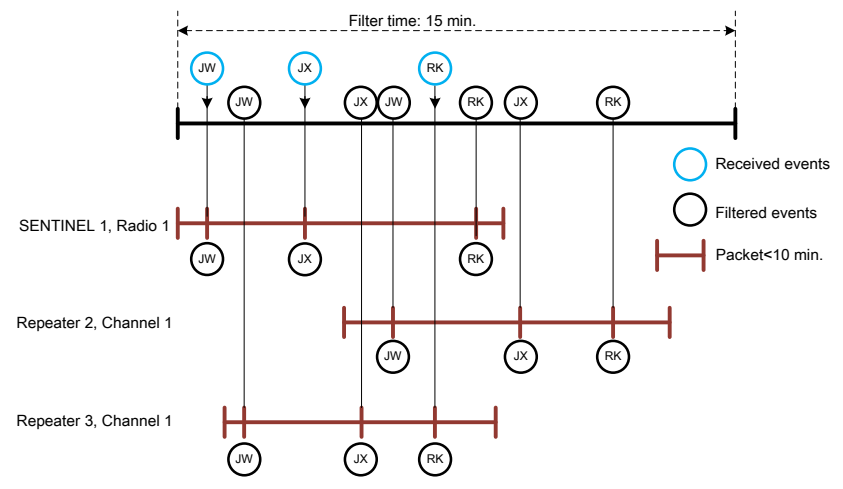

Figure 12. Output filters timeline example

<span id="page-30-1"></span>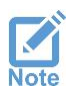

- *PAF, NPAF, SIA and other fixed formats have special conversion tables for the same event codes, if the filter is required for 2 different formats.*
- *Test events are not filtered.*
- *In PID and CID, partitioning is ignored by the filter.*

### <span id="page-31-0"></span>3.9.2. External mode

When *External mode* is selected, double-click on *Routing table* on the right pane. Using this table you set the routing the Line/Radio formats.

External decoder inputs can be set in multiple frame formats. Routing to repeaters requires to select to which format to convert the events.

#### 3.9.2.1. Example

In the following example, events from external decoders will be routed to COM 1, Log 1, and Repeater 2. In addition, PID events will be routed to the repeater's Format 1, PAF events to the repeater's Format 2, NPAF to Format 3, and so on.

|   | Comm Log | Repeater   PID |  | INPAF EPAF |  |  |  |
|---|----------|----------------|--|------------|--|--|--|
|   |          |                |  |            |  |  |  |
|   |          |                |  |            |  |  |  |
| o |          |                |  |            |  |  |  |

Figure 13. External Router Window Example

<span id="page-31-3"></span>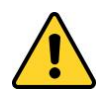

- *When you select a Repeater as an output, the routing of all the formats in the table must be set, even if the repeater does not use all of them.*
- *Consult PIMA support before routing to Repeaters in External mode.*

### <span id="page-31-1"></span>3.10. Logs

Set Sentry's event log files.

- 1. Double-click on Loas.
- 2. Double-click on  $\text{Log } X$
- 3. Click *Browse* and point to the location of the log files folder. If a log file does not exist yet, type the full path to the folder, with the name of the file and "log" as extension, and Sentry will create the file. Optionally, you can create two filters for each log.

### <span id="page-31-2"></span>3.10.1. Log file size

The size of a Log file can be up to 200 Mb, depending on the available disk space. When the size reaches 200 Mb, the file name is changed to "Filename.log.old" and a new "Filename.log" file is created. In this way the 2 files can reach up to 400 Mb together.

When the "Filename.log" file reaches 200 Mb for the second time (and onwards), it writes over the "Filename.log.old" file, so you have to backup the log files once every few months

### 3.11. Repeaters

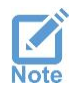

<span id="page-32-0"></span>*Repeaters and Formats can only be programmed by PIMA. Only the Channels can be modified by the users*

A repeater can receive events from any alarm system, and relay them to the CMS in any medium radio, network or telephone. A repeater can be part of a chain, but have a separate log.

Up to 16 repeaters can be set in Sentry, each can be entirely separated logical repeater.

To set the repeaters' channels, do the following:

- 1. Double-click on Repeaters.
- 2. Double-click on Repeater X. A repeater can be defined with up to 4 channels: a channel can be any medium defined in Sentry, and have up to 32 formats, and different Keepalive and supervision accounts.

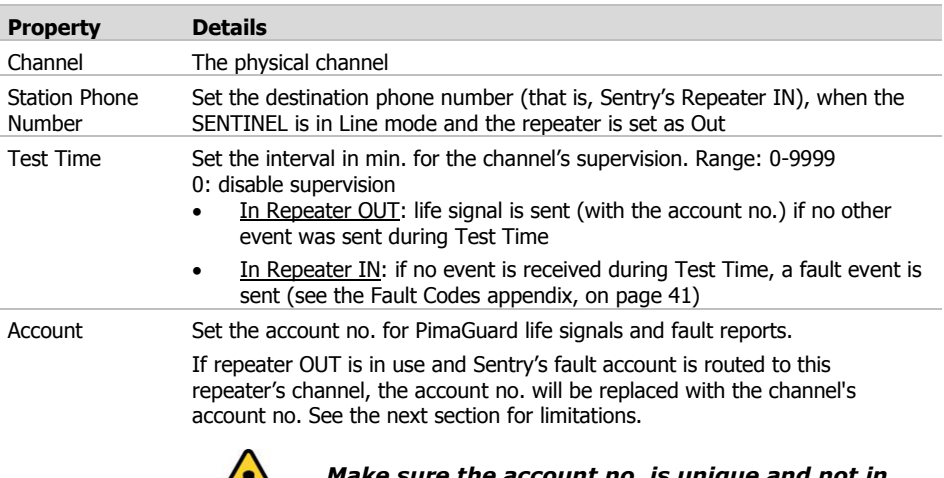

3. Double-click on Channel X. The properties of the Channels window are:

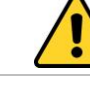

*Make sure the account no. is unique and not in use by any of the control panels*

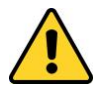

#### *In Repeater IN there is no Restore event after sending a life signal, when the Test time expires without receiving any event*

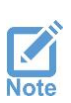

- *When the repeater is in OUT mode, the channels backup one another by their order: if Channel 1 becomes faulty, the event buffer is routed to Channel 2, and so on, in a loop. When Channel 1 is restored, the events are routed back to it.*
- *When the repeater is in IN mode, events are accepted from all the channels without any priority.*

### <span id="page-33-0"></span>3.11.1. Formats

#### <span id="page-33-4"></span>3.11.1.1. Repeater IN

In the repeater's properties window, the Format is followed by the PAF/PID system ('S'), that receives the events. Other parameters like the Routing table, Decoder ID, and Account Prefix are displayed the same as in the Line format (see sectio[n 3.7.1.2,](#page-21-0) on page [22\)](#page-21-0)

#### <span id="page-33-3"></span>3.11.1.2. Repeater OUT

The same as in the repeater IN, the Format is followed by the System, only here it is the System that relays the events.

- *Repeater IN "Test Time" should be at least 1.5 times longer than the Repeater OUT.*
- *"4x2" format stands for a group of formats, like MILCOLD, PLS, DTMF and more. If you need to distinguish between specific formats, add another format system to the repeater.*

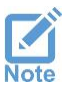

- *Non "DOS Compatible" repeaters convert CID's qualifier from '6' (Status) to '1' (Alarm).*
- *When using Sentinel Line for Repeater OUT, chances for delays are very high. Therefore, we recommend to use Line, only as the last backup channel.*
- *If no account and timeout are defined in the Repeater channel, a fault event is sent under the main fault account (see the [Fault Codes](#page-40-1) appendix, on pag[e 41\)](#page-40-1). There is no restore report for this event*
- *In you use several radio channels, set a different "Transmit Delay" for each.*

### <span id="page-33-1"></span>3.12. Diagnostic Tools

### <span id="page-33-2"></span>3.12.1. Monitor

Sentry's monitor displays the incoming and outgoing events, the same as a debugging tool - all the available data is displayed, with some indications that can only be viewed in the monitor.

The Monitor has 2 operating modes: General and Debug. To switch between the two, double-click on Mode, on the right pane.

In both modes the last 1024 events are displayed chronologically, and are updated online, with new events at the top.

#### 3.12.1.1. Debug mode

In this mode, in addition to the general data, the events are displayed as raw hex byte frames this enables the user to view the data before and after Sentry resolves it. The purpose of this feature is to record and figure any errors in any module of PimaGuard or the control panels.

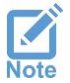

*The debug log file size has the same logic as all other log files. See Logs, on page [32.](#page-31-1)*

#### 3.12.1.2. Filters

Selecting a filter in the monitor is implemented immediately. In addition, the filters in the Debug mode behave differently than any other filter in Sentry:

- a) In any filter other than "Channel", the Debug frames are displayed during the whole Sentry activity, displaying only valid resolved frames that are applied by the filter - this is because filters can only be applied after data is resolved
- b) In the "Channel" filter the monitor displays the filtered frames. The channel (physical or logical) is known, so raw frames can be filtered before resolving them

### <span id="page-34-0"></span>3.12.2. Configuration Analyzer

The *Configuration Analyzer* is a tool for detecting configuration errors - it checks for programming errors continuously. Double-clicking an error or warning shifts the window to the incorrect configuration location.

Note that the analyzer serves only as a diagnostic tool, and does prevent saving incorrect configurations.

| $\Box$ $\Box$ $\times$<br>S2 PIMAGuard - PIMA *** |                   |                                                                      |    |  |  |  |
|---------------------------------------------------|-------------------|----------------------------------------------------------------------|----|--|--|--|
| File Edit View Internals Help                     |                   |                                                                      |    |  |  |  |
| General                                           | Property          | Value                                                                |    |  |  |  |
| Sentinel Cards                                    |                   | 1 Error, 5 Warning                                                   |    |  |  |  |
| <b>E</b> IP Receiver                              | Sentinel 1 Line 1 | Warning: Router is NOT set                                           |    |  |  |  |
| Communications                                    | IP Beceiver       | Warning: Router is NOT set                                           |    |  |  |  |
| 自 Logs                                            | Repeater 1        | Warning: Repeater without PID Format (for Test)                      |    |  |  |  |
| <b>Repeaters</b>                                  |                   | Repeater 1 Channel 2 Error: Channel Line without Destination Address |    |  |  |  |
| 受 Tools                                           |                   | Repeater 1 Channel 2 Warning: Channel Test Parameters NOT Set        |    |  |  |  |
| Monitor                                           | Repeater 1        | Warning: Repeater without any Reference                              |    |  |  |  |
| Config Analyzer                                   |                   |                                                                      |    |  |  |  |
| Dscillograph                                      |                   |                                                                      |    |  |  |  |
| (F) Firmware                                      |                   |                                                                      |    |  |  |  |
|                                                   |                   |                                                                      |    |  |  |  |
|                                                   |                   |                                                                      |    |  |  |  |
|                                                   |                   |                                                                      |    |  |  |  |
|                                                   |                   |                                                                      |    |  |  |  |
|                                                   |                   |                                                                      |    |  |  |  |
|                                                   |                   |                                                                      |    |  |  |  |
|                                                   |                   |                                                                      |    |  |  |  |
|                                                   |                   |                                                                      |    |  |  |  |
|                                                   |                   |                                                                      |    |  |  |  |
|                                                   |                   |                                                                      |    |  |  |  |
|                                                   |                   |                                                                      | // |  |  |  |

Figure 14. The Configuration Analyzer window

<span id="page-34-2"></span>The icon of the analyzer has 3 colors:

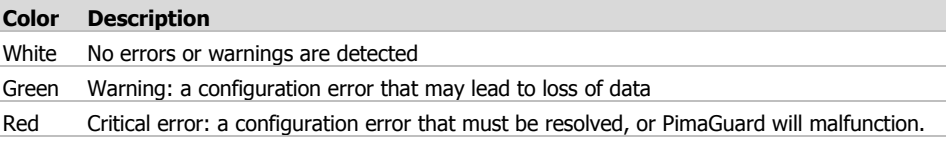

### <span id="page-34-1"></span>3.12.3. Oscillograph

The Oscillograph enables setting the volume of the Sentinel's radio amplifier. The volume is displayed as a virtual Oscillograph.

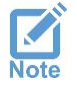

*While setting the volume, PimaGuard cannot receive events. A warning message is displayed before taking this action. When you close the Oscillograph window, reception is returned*

To use the Oscillograph, do the following:

CMS Products Installation & Configuration Guide

- 1. Click Oscillograph on the left pane.
- 2. Double-click Sentinel 1-4.
- 3. Click Radio X button.
- 4. Use the Vol. buttons to increase/decrease the volume while transmitting. The volume should not pass either the upper or lower limits and not be to low (close to the mid line). See the next examples.

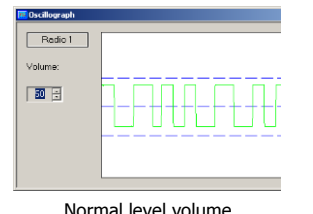

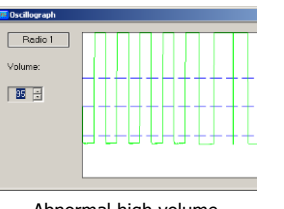

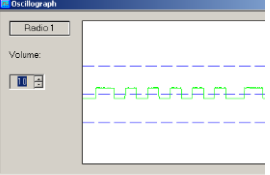

Normal level volume **Abnormal high volume** Abnormal low volume

### <span id="page-35-0"></span>3.12.4. Firmware

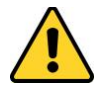

#### *Do not upgrade the Sentinel's Firmware version before consulting PIMA support team!*

To install a new Sentinel Firmware version, do the following:

- 1. Click Tools on the menu tree
- 2. Click Firmware.
- 3. Double-click Sentinel 1-4. The Firmware window properties are:

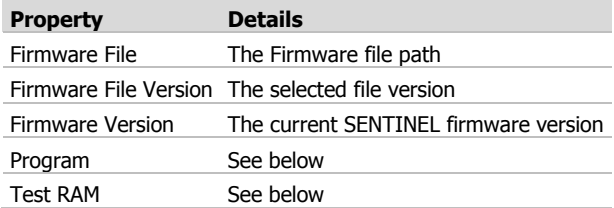

- 4. Click *Browse* and locate the Firmware file (\*. S19)
- 5. Click Program to install the file, and follow the installation steps.
- 6. Place the Sentinel's VFP jumper in place. Sentry will now erase the current installed Firmware and install the new one.

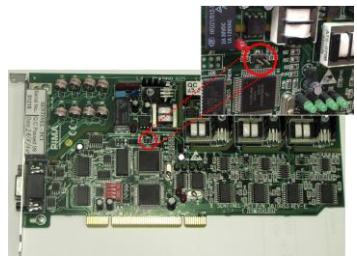

- 7. The message "Programming PASS" is displayed when installation ends successfully. If not, an error message is displayed.
- 8. Remove the jumper. PimaGuard will now verify the installation.
- 9. Click Test RAM, and then click Start. Wait for the message "Test RAM PASS" to be displayed.

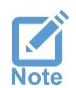

*While installing a Sentinel Firmware, Sentry cannot receive events - a warning message is displayed before taking this action. When installation is complete, reception is regenerated.*

### <span id="page-36-0"></span>3.13. Filters

A filter in Sentry enables you to decide which events will be acknowledged by Sentry, and which will be ignored. All the filters work the same in every module level of the software.

The available filters are: Account, Event, Date, Days, Time, Format, and Channel. In addition to that, you can create a text file with specific name and extension and a list of accounts (records), and Sentry will filter only these accounts (or part of them. See next sub-sections). This filter is applied only after all the other filters are.

### <span id="page-36-1"></span>3.13.1. Filter operators

A filter in Sentry has the following optional operators:

- OR: acknowledges events that are either within the selected filter's ranges, or within the no. of records (see below)
- AND: acknowledges events within several different filters

#### 3.13.1.1. Examples

1. In this example, Sentry will accept events from account no.'s 30-100, OR if the account no. is within the first 50 accounts in the accounts file.

2. In this example, Sentry will accept events according to Filter #1 (account no's 100-200, OR 300-500), AND Filter #2 (between the dates 03/08/2014 to

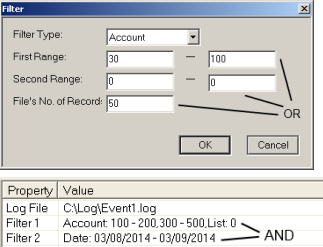

### <span id="page-36-2"></span>3.13.2. Filter types

03/09/2014).

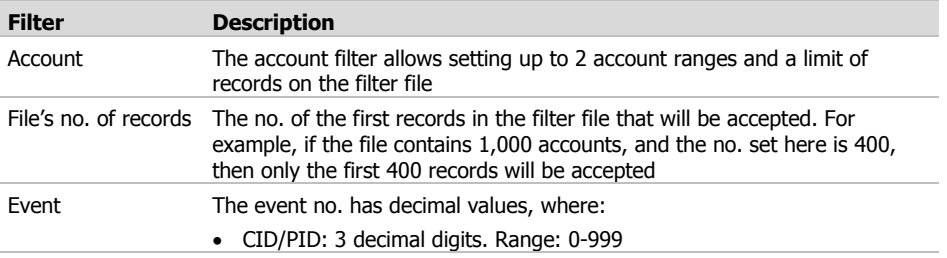

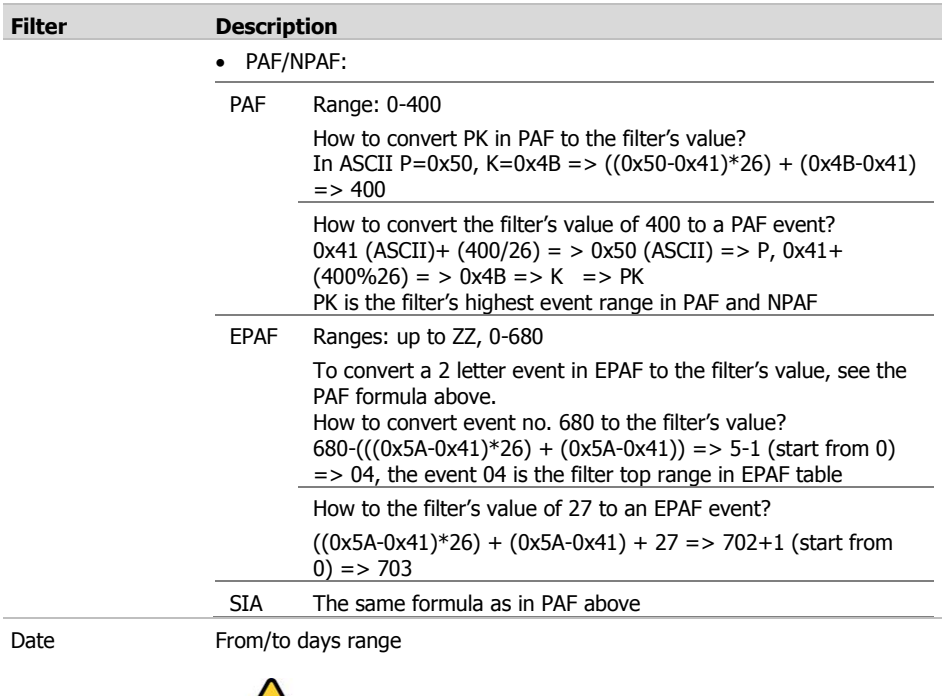

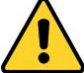

#### *Verify the PC time before using the Date and Days filters.*

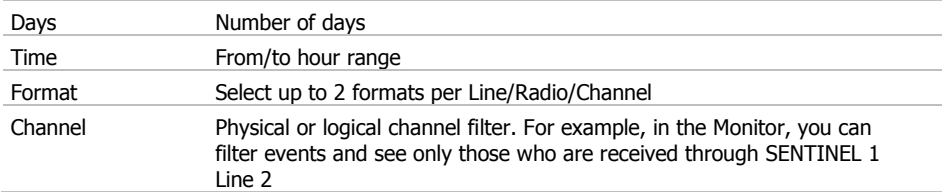

**•** *When multiple filters are in use, the filter's operator is "AND"*

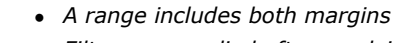

- *Filters are applied after resolving the event (except the Channel filter)*
- *Fault events and* Sentry *internal events are not filtered by any of the filters*

### <span id="page-38-0"></span>3.13.3. Filter file

The name of the accounts file tells PimaGuard where to apply the filter. The structure of a generic filter filename is TSCFN.FLL, where:

- T: Type. The type options are listed in the next table
- S: event Source (Sentinel, Repeater or COM's index number)
- C: Channel index number
- F: Format index number
- N: filter index Number

#### <span id="page-38-1"></span>3.13.3.1. Type options

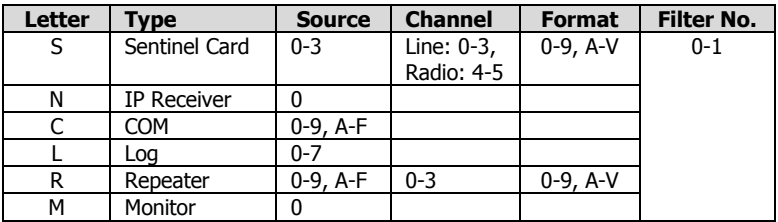

#### 3.13.3.2. Examples

• S14B0.FLL

 $\bullet$  C10.FLL

 $COM#2$ 

• R201 FLL

Repeater #3, channel #1, filter #2

#### 3.13.3.3. How to create a filter file

- 1. Open Windows Notepad or any text editor.
- 2. Type in the Account or Event numbers, leaving a space between the values.
- le <u>Edit Format View Help</u><br>12 555 1000 902
- 3. Click Save As and save the file under the folder "C:\Program Files\Common Files\SIS" (Sentry's default installation folder), with a file name according to the type and level of the filter (see the table in section [3.13.3.1\)](#page-38-1) and the extension 'fll', for example, **S11V0.fll**. Note that the file name is not case sensitive.

Sentinel #2, Radio #1, format # 12

# <span id="page-39-0"></span>**Appx A. Transceiver's settings and recommended specifications**

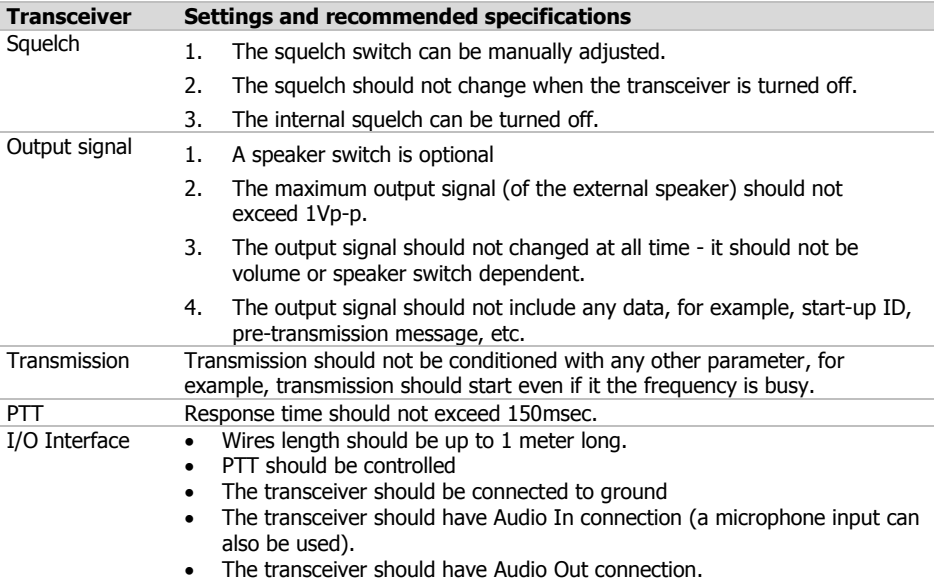

### <span id="page-39-1"></span>A. Installation checklist

The transceiver should follow these guidelines:

- 1. Narrowband receiver (12.5 KHz)
- 2. No data transmission (like ID, pre-transmission message) is allowed within the transmission
- 3. The squelch should be turned OFF permanently (signal and noise are fully transferred to the SENTINEL). It can be set manually or be internally:
	- c) Manually: turning the receiver on and off does not affect the squelch
	- d) Internal squelch: the squelch is turned Off by the manufacturer
- 4. The receiver signal output should not exceed 1Vp-p and be steady. It should not be effected by the volume control knob or the received signal strength (Automatic Gain Control (AGC) must be turned off)
- 5. The radio should always transmit unconditionally (some transmitters interrogate the network when the PTT is pressed and will not transmit if it is busy)
- 6. The transmitter wakeup time should be less than 150 ms.

### <span id="page-40-0"></span>B. Antenna and cable

- 1. The antenna should have at least 4.7 dB attenuation
- 2. Use RG-213 cable when the distance between the antenna base and the radio is less than 20 meters. Use Helix antenna cable when the distance is longer than 20 meters
- 3. The antenna should be lightning protected
- 4. All antenna connections should be sealed against wetness
- 5. The antenna cable should not run in parallel to any electric wires, to avoid RF interferences. If you must, leave minimum 1 meter between the cable and the electric wires
- <span id="page-40-1"></span>6. Voltage Standing Wave Ratio (VSWR) should be 1.5V max

# **Appx B. Fault Codes**

### <span id="page-40-2"></span>A. Sentry

All Sentry fault codes are sent in 4x2 format with the fault account number, or the repeater's supervision account number (if set).

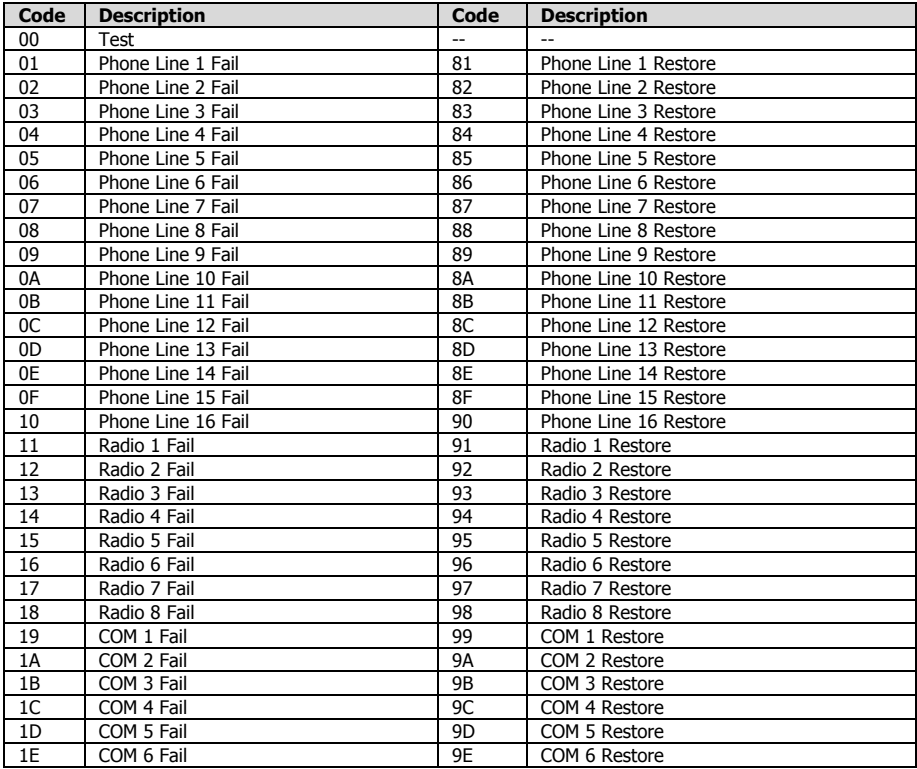

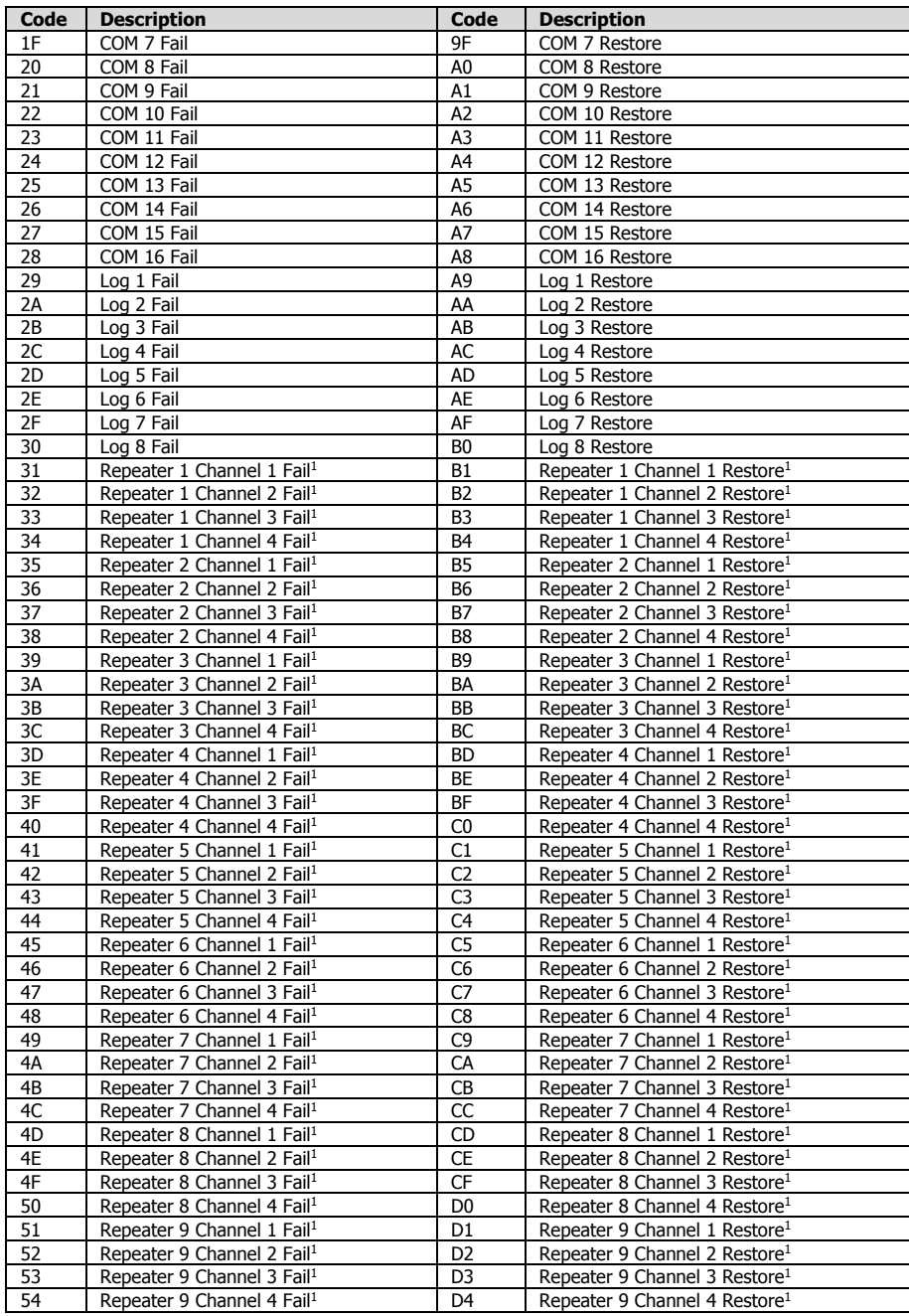

#### CMS Products Installation & Configuration Guide

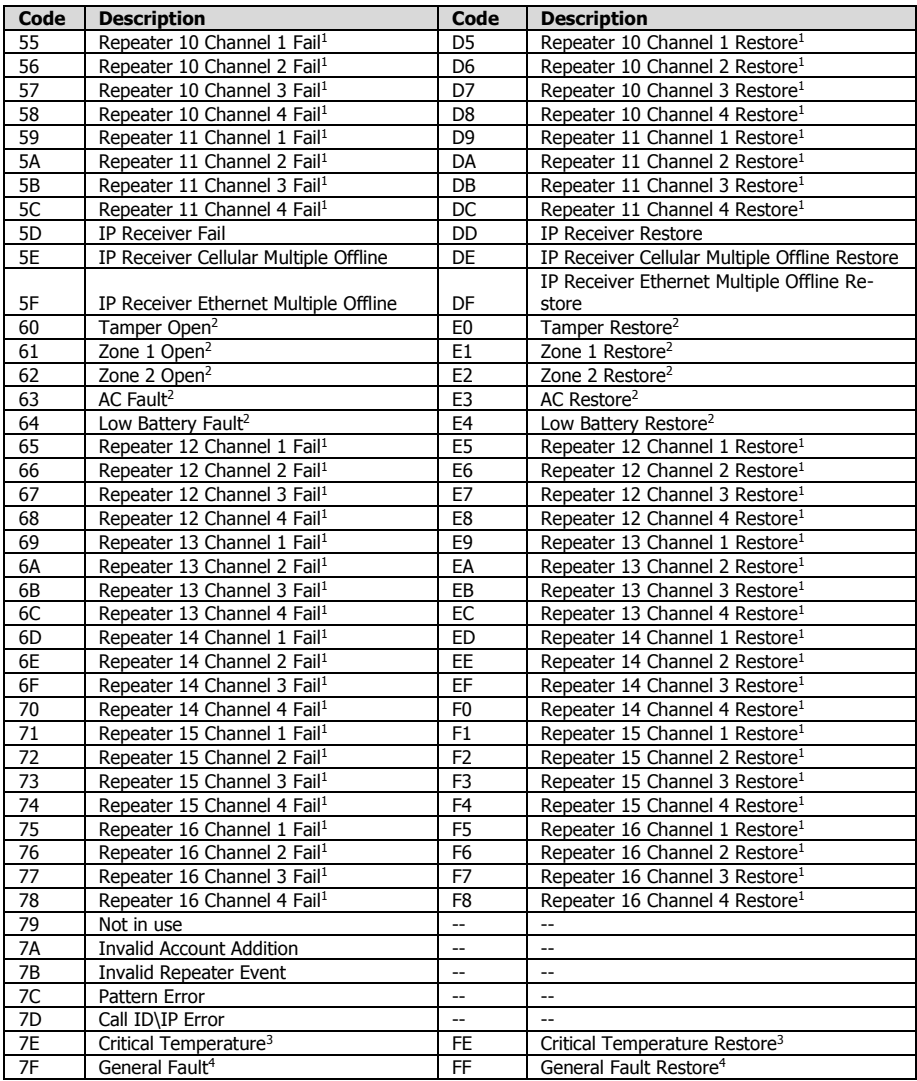

 $1$  If a repeater test/fail account is set, the repeater faults are sent with TN in "DOS Compatible" mode or 334 if not. Else, they are sent with the above fault codes

 $2$  SAR-100 codes

- <sup>3</sup> "SpeedFan<sup>©</sup>" or any other temperature monitor code
- 4 Includes "Invalid Repeater Event", "SENTINEL Fault", "Not Enough Memory is Available" and any undefined error. Not all general faults have a restore event

### <span id="page-43-0"></span>B. Repeater

Repeater fault codes (not 4x2 faults) are reported only if the account and test times are set (see repeater IN, section [3.11.1.1,](#page-33-4) on pag[e 34\)](#page-33-4)

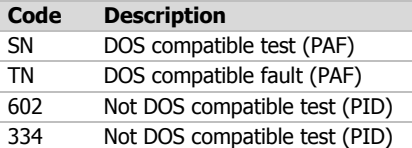

### <span id="page-43-1"></span>C. Sentinel status

The Status of the SENTINEL is reported in 2 bytes, as 7F events. It is bitwise and can indicate more than one problem, for example 0003 means both Overflow and Not Responding.

The Status indications are as follows:

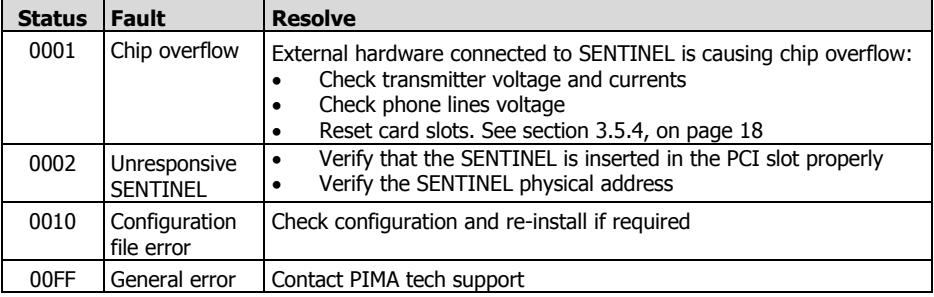

# <span id="page-44-0"></span>**Appx C. Communication Formats**

### <span id="page-44-1"></span>A. How to create custom COM formats

- 1. Click "General"
- 2. Click "COM Format".
- 3. Double-click "Modify COM Format" on the right. The properties of this window are:

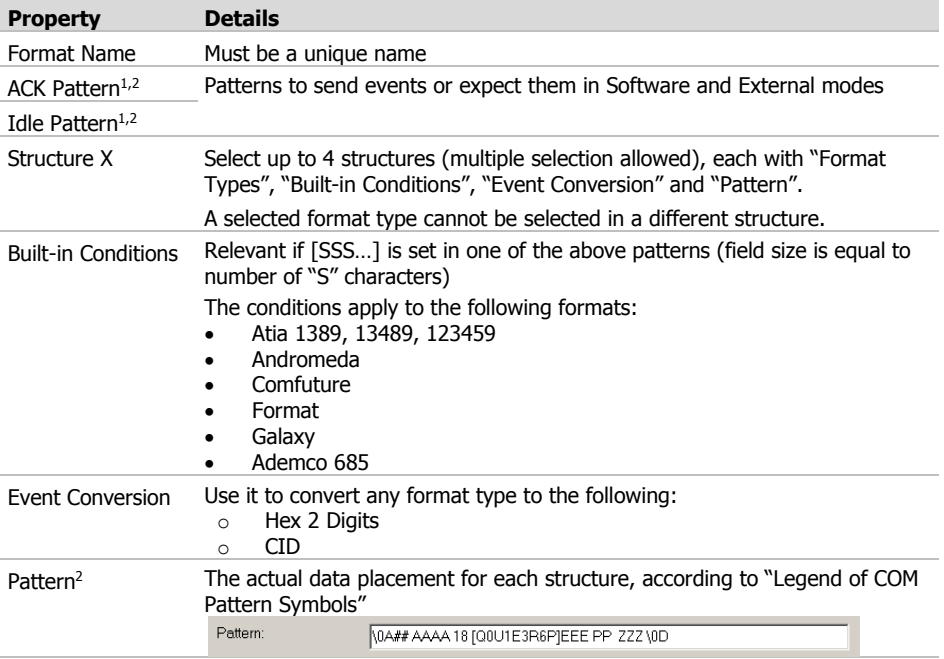

<sup>1</sup> "Legend of Pattern Symbols" is not applicable in these patterns, except for Decoder ID (\*\*) and Channel numbers (##)

<sup>2</sup> A Backslash "\" must be followed by two hex characters, representing a byte value, e.g. \0D => CR (Carriage return), \2B => "+" (ASCII)

### <span id="page-45-0"></span>B. Examples

#### Custom 1 format

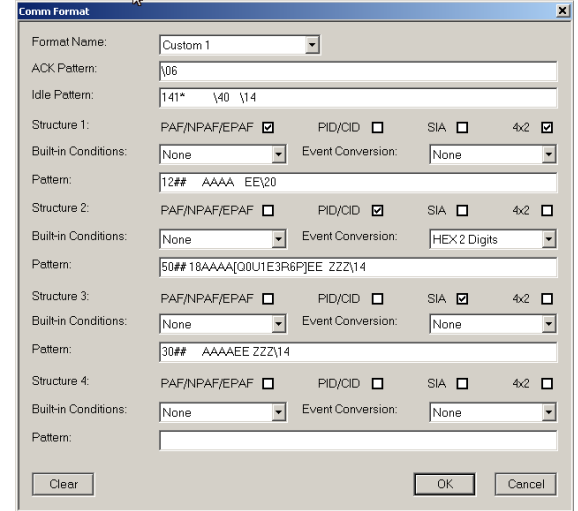

The patterns in the following figure are based on "Surgard"

Figure 15. Custom format #1

<span id="page-45-1"></span>The changes that were made in the "Surgard" format are:

- The Idle pattern was changed from "1011 \40 \14" to "141\* \43 \\*4". The asterisk will be replaced by the main Decoder ID
- "Structure 1" pattern was changed by replacing "10" with "12" in the pattern's header, and "\14" with "\20" in pattern's end
- The "Event Conversion" on "Structure 2" was changed to "Hex 2 Digits": CID event #120 will be output as 78
- The pattern of "Structure 2" was changed from two event characters ("EE") to three ("EEE") Also the alarm bit condition was changed from [Q0U1E3R6P] to [Q1E3R6P]: all CID events other than alarms, restores and statuses will be outputted as alarm  $(1\E)$

#### Custom 2 format

The patterns in the following figure are also based on "Surgard":

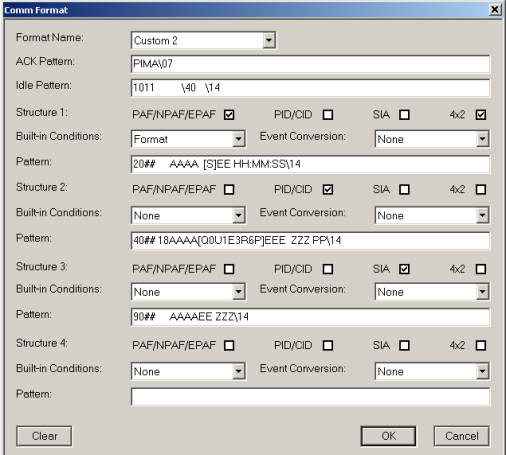

Figure 16. Custom format #2

<span id="page-46-0"></span>The changes that were made in the "Surgard" format are:

- The ACK pattern was changed from "\06" to "PIMA\07"
- "Structure 1" "Built-in Conditions" were set as "Format", and the [S] operator was placed in the pattern. This change means that incoming events will be checked against the structure's formats (PAF/NPAF/EPAF/4x2 in this example) and replaced by a digit, representing the format
- "Structure 1" pattern was changed by adding hour legend to end "HH:MM:SS"
- "Structure 2" pattern was changed by adding "PP" to indicate on partitions
- The pattern's header of Structures 1, 2 and 3 was changed to a different number: "Structure 1" changed from "10" to "20", "Structure 2" from "50" to "40" and "Structure 3" from "30" to "90". After setting the custom formats, you can select them in the Communication menu

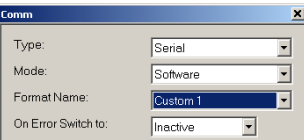

#### Limited warranty

PIMA Electronic Systems Ltd. shall have no liability for any death, personal and/or bodily injury and/or damage to property or other loss whether direct, indirect, incidental, consequential or otherwise, based on a claim that the Product failed to function.

Please refer to a separate warranty statement on PIMA website at: http://www.pima-alarms.com/site/Content/t1.asp?pid=472&sid=57

Warning: The user should follow the installation and operation instructions and among other things test the Product and the whole system at least once a week. For various reasons, including, but not limited to, changes in environment conditions, electric or electronic disruptions and tampering, the Product may not perform as expected. The user is advised to take all necessary precautions for his/her safety and the protection of his/her property.

This document may not be duplicated, circulated, altered, modified, translated, reduced to any form or otherwise changed; unless PIMA"s prior written consent is granted.

All efforts have been made to ensure that the content of this manual is accurate. Pima retains the right to modify this manual or any part thereof, from time to time, without serving any prior notice of such modification.

Please read this manual in its entirety before attempting to program or operate your system. Should you misunderstand any part of this manual, please contact the supplier or installer of this system. Copyright ©2019 by PIMA Electronic Systems Ltd. All rights reserved.

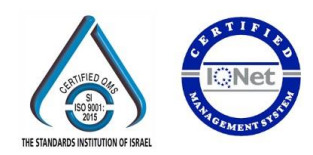

Manufactured by: PIMA Electronic Systems Ltd. [www.pima-alarms.com](http://www.pima-alarms.com/)

5 Hatzoref Street, Holon 5885633, ISRAEL. Tel: +972.3.6506414 Fax: +972.3.5500442 Email: [support@pima-alarms.com](mailto:support@pima-alarms.com)

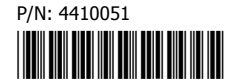

Revision: XX en, H, Oct. 2019